VR 3D.CG FEM CAD Cloud **UC-1** series **UC-win** series **Suite** series

# UC-Drawツールズ Double-wall cofferdam (二重締切工)

**Operation Guidance 操作ガイダンス**

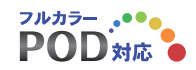

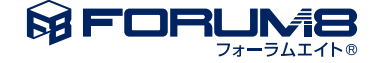

## 本書のご使用にあたって

本操作ガイダンスは、主に初めて本製品を利用する方を対象に操作の流れに沿って、操作、入力、処理方法 を説明したものです。

ご利用にあたって

ご使用製品のバージョンは、製品「ヘルプ」のバージョン情報よりご確認下さい。 本書は、表紙に掲載のバージョンにより、ご説明しています。 最新バージョンでない場合もございます。ご了承下さい。

本製品及び本書のご使用による貴社の金銭上の損害及び逸失利益または、第三者からのいかなる請求につ いても、弊社は、その責任を一切負いませんので、あらかじめご了承下さい。 製品のご使用については、「使用権許諾契約書」が設けられています。

※掲載されている各社名、各社製品名は一般に各社の登録商標または商標です。

©2017 FORUM8 Co., Ltd. All rights reserved.

## 目次

- 5 第1[章 製品概要](#page-4-0)
- 5 1 [プログラム概要](#page-4-0)
- 6 2 [プログラムの機能と特長](#page-5-0)
- 6 2-1 [サポート形状](#page-5-0)
- 6 2-2 [作図対象](#page-5-0)
- 7 2-3 [数量計算](#page-6-0)
- 9 3 [フローチャート](#page-8-0)
- 10 第2[章 操作ガイダンス](#page-9-0)
- 10 1 [基本情報入力](#page-9-0)
- 11 2 [図面生成条件](#page-10-0)
- 11 3 [図面作図条件](#page-10-0)
- 13 4 [鋼材登録](#page-12-0)
- 13 5 [形状入力](#page-12-0)
- [13 5](#page-12-0)-1 平面
- [14 5](#page-13-0)-2 構造
- 15 5-3 [引張材・腹起し材](#page-14-0)
- 16 6 [設計条件表](#page-15-0)
- [16 7](#page-15-0) 柱状図
- 20 8 [数量計算](#page-19-0)
- 20 8-1 [数量計算](#page-19-0) 20 8-2 [計算書作成](#page-19-0)
- 23 9 [図面作成](#page-22-0)
- 24 9-1 [図面表示](#page-23-0)
- 
- 25 9-2 [図面編集](#page-24-0) 30 9-3 [図面出力](#page-29-0)
- 34 10 [ファイル保存](#page-33-0)
- 35 第3章 [Q&A](#page-34-0)
- 35 1 UC-Draw[ツールズ「共通」](#page-34-0)

## <span id="page-4-0"></span>第1章 製品概要

## 1 プログラム概要

「UC-Drawツールズ(Double-wall cofferdam)」は、二重締切工の図面を一括自動生成するためのプログラムです。

### ■スピーディな図面作成

壁体の種類や寸法などを入力することにより内部的に作図データを一括生成するため、短時間に目的とする二重締切工の 図面が得られます。

### ■数量計算作業の解消

入力された形状情報や部材情報を基に数量計算書を作成できますので部材数量の計算作業を解消します。

### ■柱状図や設計条件表の作図

二重締切工自体の作図の他に、柱状図や設計条件表の作図も行えます。

### ■細かな作図書式に対応

作図条件で寸法線や引出線・文字・表などの作図書式の細かな設定が行えます。各図形はその設定に基づいて生成されます のできめ細かな図形生成が行えます。

### ■各種基準類に沿った図面作成

以下の基準類に準拠した図面作成が行えます。

- ・CAD製図基準(案) 国土交通省 平成20年5月版
- ・CADによる図面作成要領(案) 日本道路公団 平成13年10月版
- ・調査等業務の電子納品要領(案) 図面作成編 日本道路公団 平成17年4月版

### ■生成図面の確認・編集・印刷

生成した図面の確認表示や図形・寸法線・引出線などの編集(位置調整)、プリンタ・プロッタへの印刷が行えます。

### ■様々な形式の図面ファイル出力に対応

弊社の製品である「UC-Draw」のオリジナル形式のファイル(PSX)の他に、「SXF」・「DXF」・「DWG」「JWW」・「JWC」形 式のファイル出力が行えます。

## <span id="page-5-0"></span>2 プログラムの機能と特長

## 2-1 サポート形状

本プログラムでは、以下の形状の作図が行えます。

### ■平面形状

平面形状として「1堤体」・「任意形」の作図が行えます。

(1)1堤体

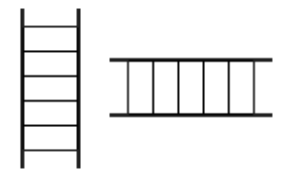

(2)任意形

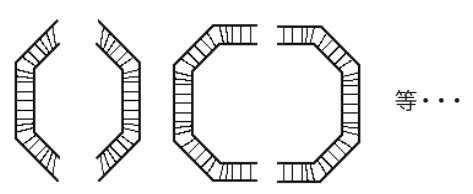

### ■断面形状

下図のように、内外壁の壁体天端面と中詰土天端面の標高や「 内壁」と「外壁」で、壁長が異なる形状の作図が行えます。

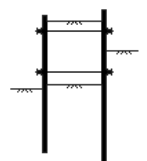

※壁体の途中で断面が変化する壁体の作図は行えません。

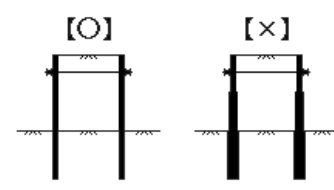

## 2-2 作図対象

本プログラムでは、以下の部材で構成された提体の作図を行います。

### ■壁体

鋼矢板、鋼管+継手管

### ■腹起し材

溝形鋼、H形鋼

### ■引張材

※「鋼矢板」には、『U型鋼矢板』のみを使用します。 ※「継手管」には、『P-P型』のみを使用します。

## <span id="page-6-0"></span>2-3 数量計算

部材数量表に作図する『数量(枚数、本数、長さ)』の算出方法については、以下を参照してください。 ※部材数量表に作図する『質量』は、各部材の種類ごとに求めた『数量(鋼材長)』に『単位質量』を掛けて算出します。

### ■鋼矢板**(**単壁当り**)**

鋼矢板壁の数量算出(鋼矢板の枚数)は、以下の方法で行います

WB:壁体延長

w :鋼矢板幅

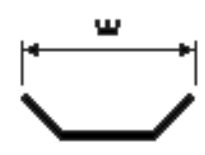

・鋼矢板枚数(n) n = WB / w ・・・切り上げ

### ■鋼管・継ぎ手管(単壁当り**)**

鋼管矢板壁の数量算出(鋼管および継手管の本数)は、以下の方法で行います。

- D :鋼管径
- a :継手管幅

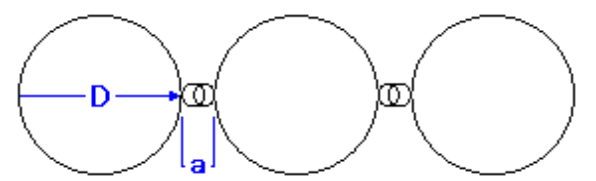

・壁体の両端部に配置する「鋼管+継ぎ手管」幅(S)

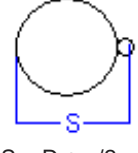

 $S = D + a/2$ 

・壁体の中央部に配置する「鋼管+継ぎ手管」幅(C)

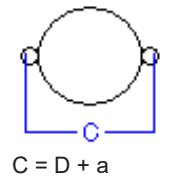

・中央エリア長(WCB) WB:壁体延長

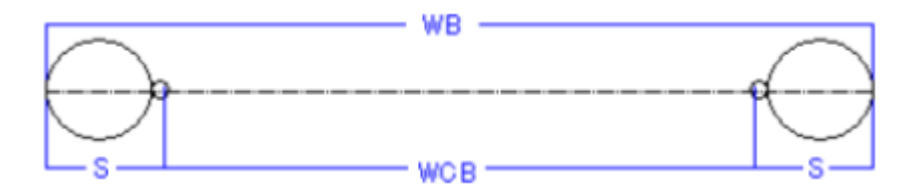

 $WCB = WB - S * 2$ 

```
・中央エリアに配置できるCの組数(Cn)
Cn = WCB / C・・・切り上げ
```
・両端部を含めた鋼管本数(Kn)  $Kn = 2 + Cn$ 

・継ぎ手管本数(Tn)

 $Tn = (Kn-1) * 2$ 

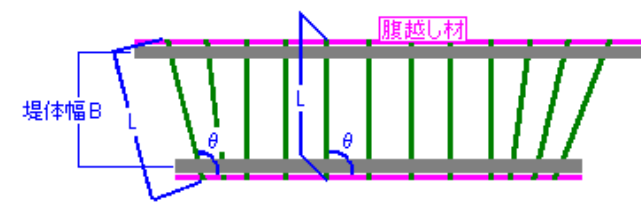

引張材の数量算出(長さ)は、以下の方法で行います。

B:堤体幅 θ:設置角度 L:引張材長 WI:内壁厚 WO:外壁厚 H:腹起し材のウェブ高 L =  $(B + WI/2 + WO/2 + H*2) / sin(\theta)$ 

### ■腹起し材**(**単壁の**1**段、**1**本当り**)**

腹起し材の数量算出(長さ)は、以下の方法で行います。

WB:壁体延長

L :腹起し材長

 $L = WB$ 

※腹起し材は、各単壁(内壁、外壁)にともに、1段当り引張材の上下に1本ずつ設置します。

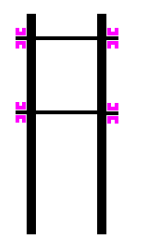

## <span id="page-8-0"></span>3 フローチャート

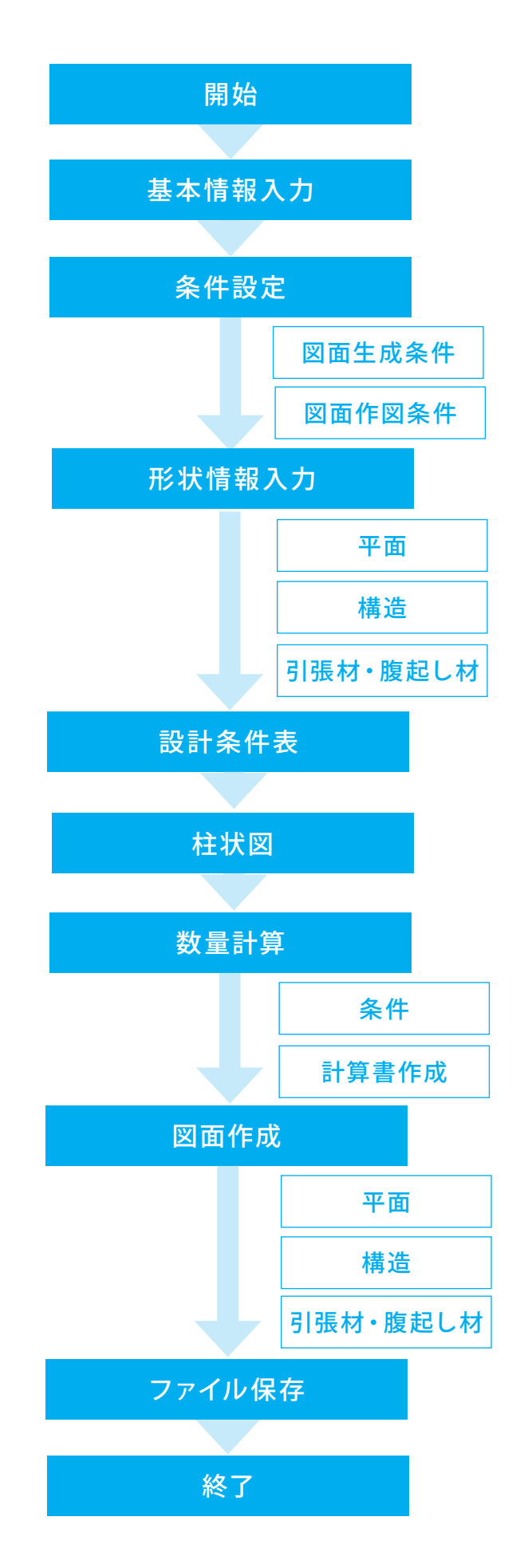

## <span id="page-9-0"></span>第2章 操作ガイダンス

## 1 基本情報入力

各入力項目の詳細については製品の【ヘルプ】をご覧ください。(使用サンプルデータ:sample1.F9N)

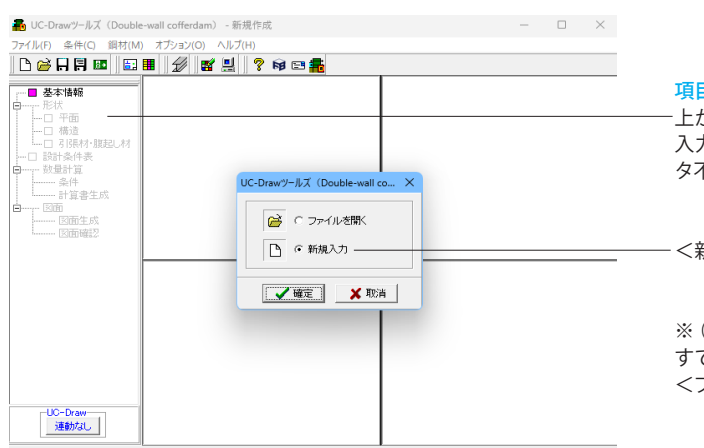

項目ツリーアイテム

上から順に入力してください。 入力済みはツリーアイテムを緑色で表示し、未入力およびデー タ不整合箇所はツリーアイテムをピンクで表示します。

<新規入力>を選択し、確定ボタンを押します。

※(参考) すでに保存されているデータファイルを読み込む場合は、 <ファイルを開く>を選択し、確定ボタンを押してください。

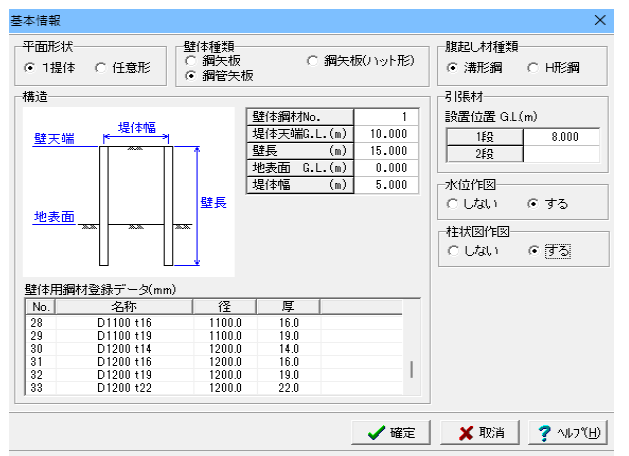

#### 基本情報入力

作図する二重締切工の基本情報を指定します。 以下の各項目を変更し、確定を押します。

#### 壁体種類

<鋼管矢板>

#### 水位作図 <する>

#### 柱状図作図

<する>

※(参考)

- 平面形状:二重締切工の平面形状を指定します。
- 壁体種類:壁体の種類を指定します。
	- ◆壁体………鋼矢板、鋼管+継手管
- ◆腹起し材…溝形鋼、H形鋼
- ◆引張材
- ※「鋼矢板」には、『U型鋼矢板』のみを使用します。
- ※「継手管」には、『P-P型』のみを使用します。
- 腹起し材種類:腹起し材の種類を指定します。

※全堤体の内壁および、外壁の各段とも同じ種類となります。 構造:断面構造を指定します。

※各堤体ごとに断面構造が異なる場合、本画面確定後に「形 状」→「構造」画面、および、「形状」→「引張材・腹起し材」 画面にて指定してください。

※「壁体鋼材No.」には、表「壁体用鋼材登録データ」より目的 のNo.を指定してください。

「壁体用鋼材登録データ」に目的の鋼材がない場合、一旦画 面を確定し、「鋼材」→「鋼材登録」画面にて鋼材を登録後、 再度本画面にて鋼材No.を指定して下さい。

引張材:引張材の設置位置を指定します。

※各堤体ごとに設置位置が異なる場合、本画面確定後に「形

状」→「引張材・腹起し材」画面にて指定してください。

水位作図:水位の作図有無を指定します。

柱状図作図:柱状図の作図有無を指定します。

## <span id="page-10-0"></span>2 図面生成条件

図形の縮尺や作図の有無・作図方法など各図面を生成する際の条件を設定します。

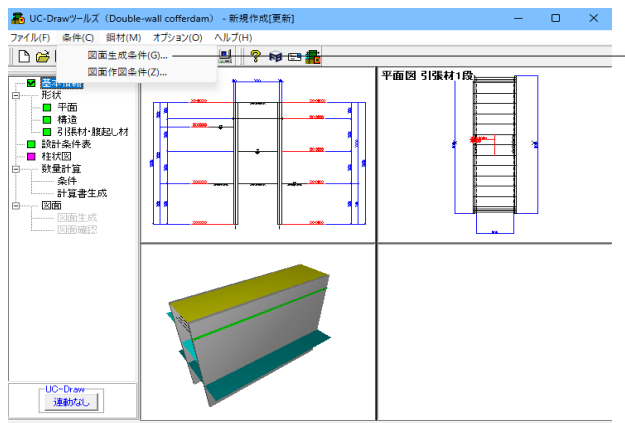

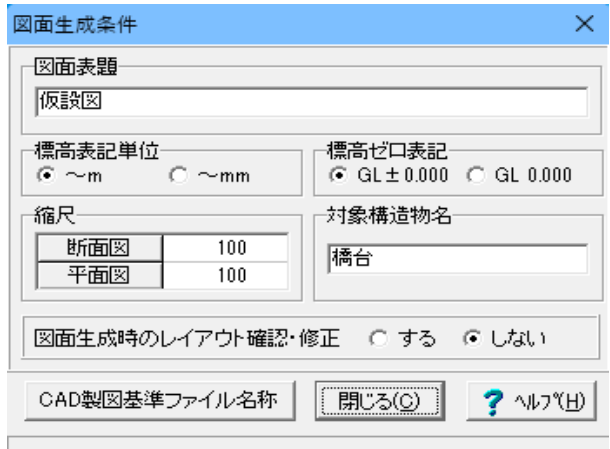

#### 図面生成条件

メニューバーの<条件>から<図面生成条件>を選択します。

今回は特に編集する必要はありません。 そのまま確定ボタンを押します。

◆「図面生成時のレイアウト確認・修正

「する」と指定された場合、図面生成実行中に「レイアウト確 認・修正」画面が表示されますので、必要に応じ図形の配置 図面の変更や作図位置の変更などの図面レイアウトの調整を 行ってください。

◆「CAD 製図基準ファイル名称」 ボタン

生成する各図面に付加する「CAD 製図基準(案)の命名規則」 に従ったファイル名称を設定します。

「CAD 製図基準ファイル名」ボタンをクリックして諸条件の確 認・修正を行ってください。

※このファイル名称は、図面確認で図面を「SXF ファイル・ DXF ファイル・DWG ファイル・JWW ファイル・JWC ファイ ル」に出力する際のファイル名称として使用されます。 ※生成する図面が複数の場合、ここで指定した図面番号を最 初の図面番号とし、プラス1する方法で順に自動付けします。 ...<br>※「図面種類」は、変更できません。

※上図の各設 定項目の詳 細については、「CAD 製図基準 (案) 平成15 年7 月版」を参照してください。

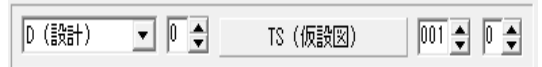

#### ※(参考)

図面表題:図面に表記する「図面表題(図面タイトル)」を指定 します。

標高表記単位:断面図に作図する標高の表記単位を指定しま す。

標高ゼロ表記:標高ゼロを表記する際、「±」を付けて表記す るかしないかを指定します。

※「GL±0.000」を指定した場合、ゼロ以外の標高で表記され る「+、-」には全角文字を使用します。

※「GL 0.000」を指定した場合、ゼロ以外の標高で表記される 「+、-」には半角文字を使用します。

縮尺:断面図および平面図に作図する矢視の表記方法を指定 します。

対象構造物名:設計条件表に表記する「対象構造物」の名称 を指定します。

## 3 図面作図条件

図面生成時に使用する基準値や書式などの「作図条件」の確認・修正を行います。

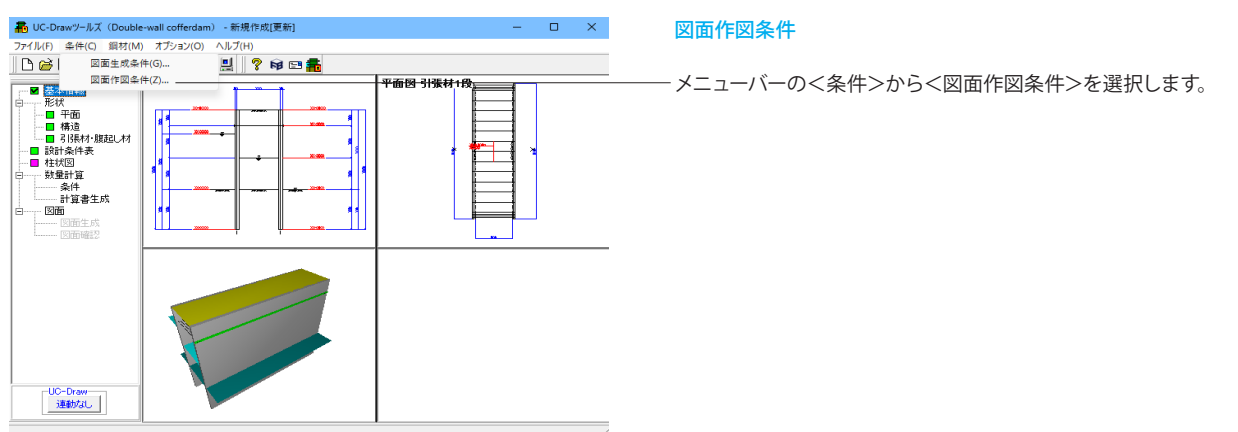

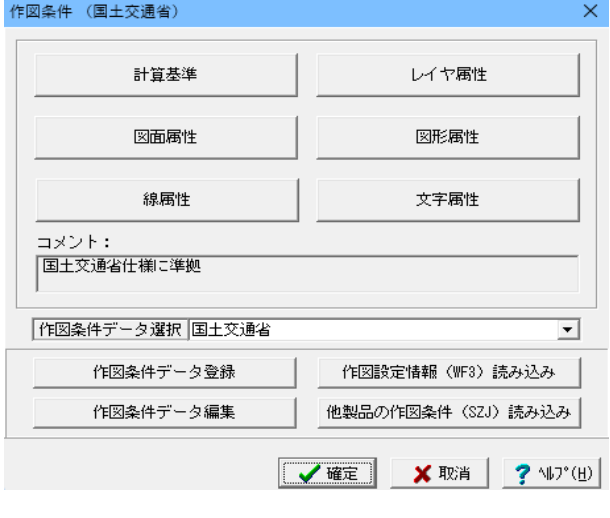

#### 作図条件

今回は特に編集する必要はありません。 そのまま確定ボタンを押します。

※作図条件の情報は前回使用した値を保持していますので、 前回と異なる条件で作図させる場合以外には変更の必要はあ りません。変更する場合は、各ボタンを押して表示される画面 で設定を行ってください。入力項目の説明につきましては、各 画面上の「ヘルプ」ボタンを押して表示されるヘルプ情報をご 参照ください。

道路公団仕様に準拠して図面を作成する場合は、<作図条 件データ選択>から、「道路公団」を選択してください。 ※CAD製図基準(案)やCADによる図面作成要領(案)に準拠し た図面を作成する場合は<レイヤ属性>で指定してください。

※(参考)

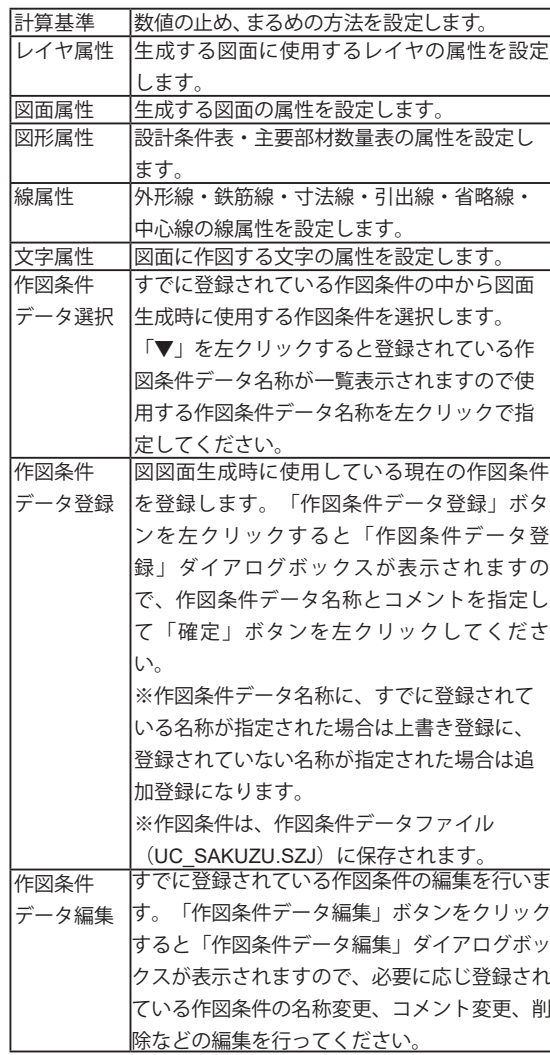

※文字が縮尺を変えても大きくならない。

(Q1-1-5参照 )

[https://www.forum8.co.jp/faq/win/tools-doubleqa.htm#q1-1-](https://www.forum8.co.jp/faq/win/tools-doubleqa.htm#%EF%BC%B1%EF%BC%91%EF%BC%8D%EF%BC%91%EF%BC%8D%EF%BC%95%EF%BC%8E) 5

## <span id="page-12-0"></span>4 鋼材登録

#### 各使用する鋼材の登録を行います。

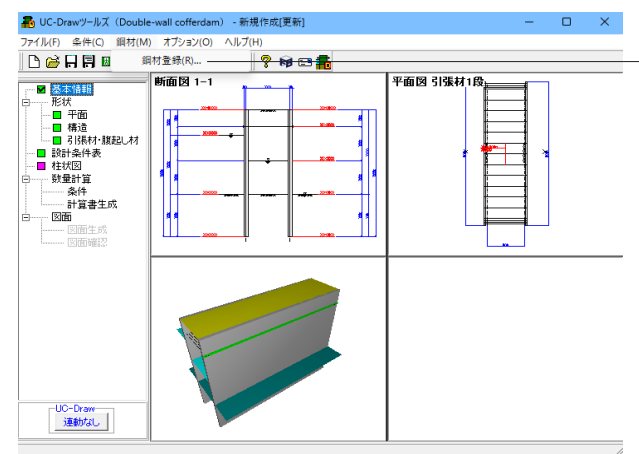

### 形状情報入力

メニューバーの〈鋼材〉から〈鋼材登録〉を選択します。

#### 鋼材登録

今回は特に編集する必要はありません。 そのまま確定ボタンを押します。

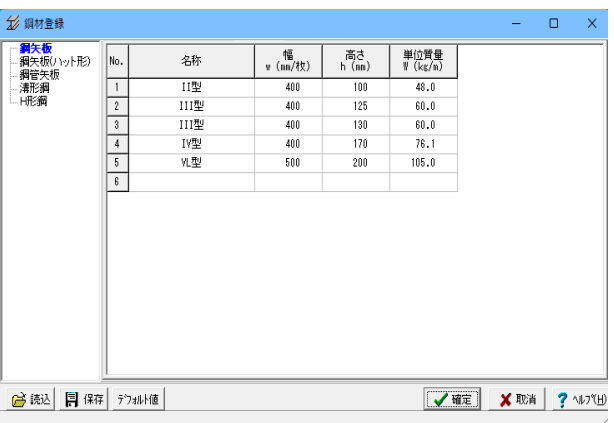

※参考 鋼矢板 鋼矢板に使用する鋼材の情報を設定します。 鋼材の名称/鋼矢板の幅(w)/鋼矢板の高さ(h)/鋼矢 板1m^2当たりの単位質量(W)。 鋼管矢板 鋼管矢板に使用する鋼管の情報を設定します。 鋼材の名称/鋼管杭の径(D)/鋼管杭の厚さ(t)/鋼管 杭1本の1m当たりの単位質量(W) 溝形 鋼· H形鋼 腹起し材に使用する溝形鋼およびH形鋼の情報を 設定します。 鋼材の名称/鋼材の高さ(h)/鋼材の幅(b)/鋼材の ウェブの厚さ(tw)/鋼材のフランジの厚さ(tf)/鋼材1 本の1m当たりの単位質量(W) |<br>|読込 ||鋼材初期テーブルファイルから各鋼材情報を読み 込みます。 保存 現在の設定値をファイルに保存します。

## 5 形状入力

## 5-1 平面

平面形状を入力します。

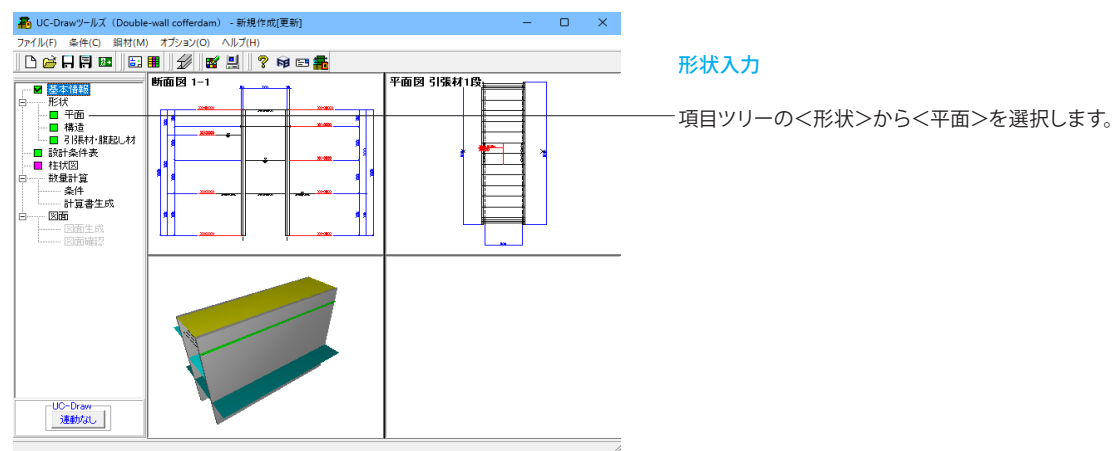

<span id="page-13-0"></span>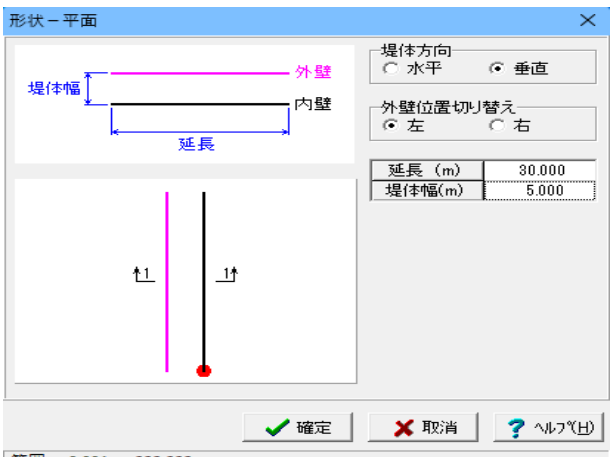

節囲: 0.001~999.999 m

## 5-2 構造

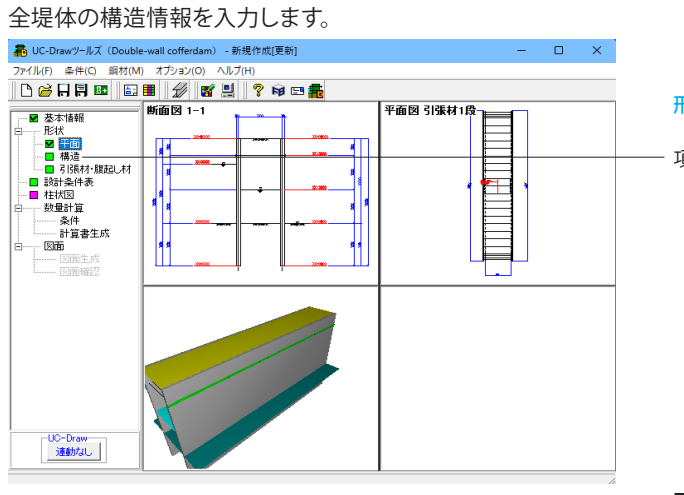

#### 形状-平面

以下の入力内容を変更し、確定を押します。

#### 延長  $\langle 30 \rangle$

※(参考)

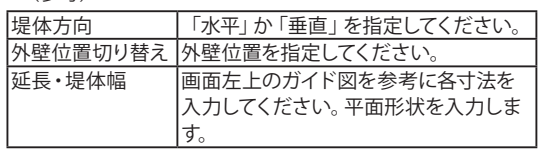

### 形状入力

項目ツリーの<形状>から<構造>を選択します。

#### 形状-平面

以下の入力内容を変更し、確定を押します。

#### 堤体

材料等

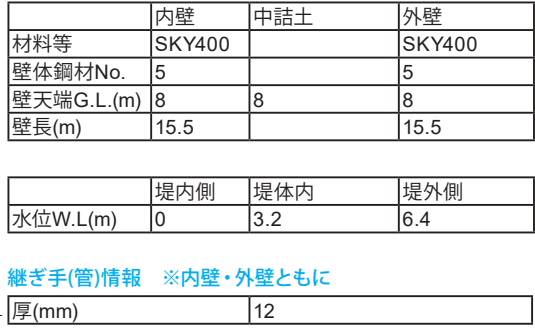

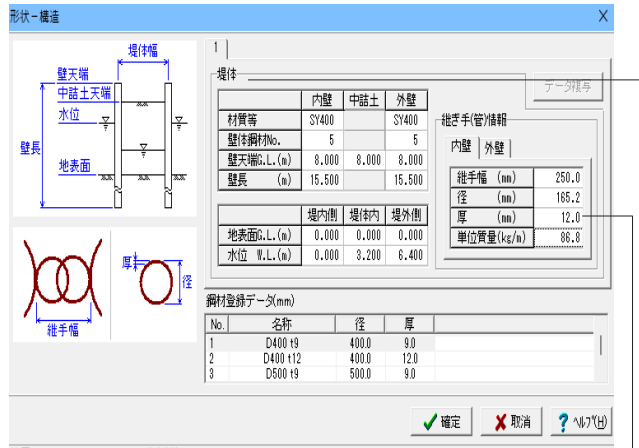

■新田: 0.1~ 999.9 kg/m(2本あたり)

## <span id="page-14-0"></span>5-3 引張材・腹起し材

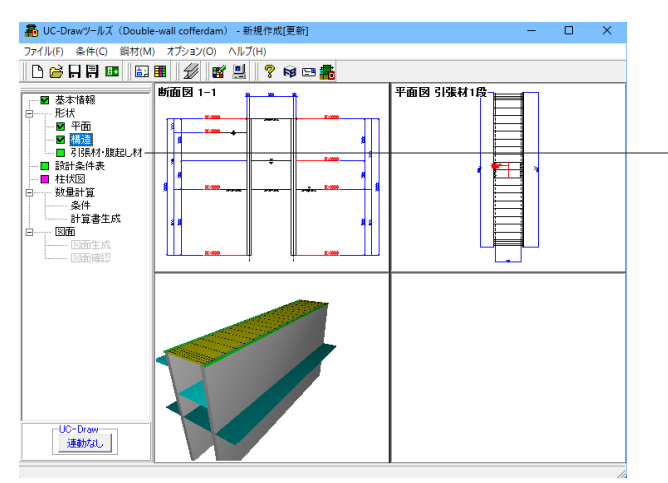

#### 形状ー引張材・腹起し材 第2段 設置位置1段 |  $\overline{\mathbb{L}}$ **設置位置2段**  $\mathbb{R}$  $\frac{1}{\sqrt{2}}$  $\begin{picture}(120,115) \put(0,0){\line(1,0){150}} \put(15,0){\line(1,0){150}} \put(15,0){\line(1,0){150}} \put(15,0){\line(1,0){150}} \put(15,0){\line(1,0){150}} \put(15,0){\line(1,0){150}} \put(15,0){\line(1,0){150}} \put(15,0){\line(1,0){150}} \put(15,0){\line(1,0){150}} \put(15,0){\line(1,0){150}} \put(15,0){\line(1,0){150$ -<br>引張材 調整範囲設置方法: @ 均等割付 -C 1/2補正割付  $\overline{1}$ |超起人材<br>|[6] 材質等 ||銅材20:08データ(mm) - 10:07:06:31 |フンパ語 ||ワェプ第 ||フングリン輝 ||<br>|1|| SS400 5 || ||-150x/25x6.5x10 ||50 75 65 ||00:0<br>|-|| SS400 5 || ||-150x/25x5.12.5 ||50 75 7.0 ||02:5<br>|-||00x/25x5.10.5 ||80 75 7.0 ||02:5 データ接手 ✔確定 | ★取消 | ? NDYHD

### 形状入力

項目ツリーの<形状>から<引張材・腹起し材>を選択しま す。

### 形状-引張材・腹起し材

以下の入力内容を変更し、確定を押します。

### 引張材

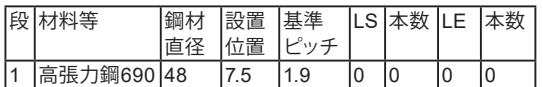

### 腹起し材

鋼材No.

 $<$ 5 $>$ 

※(参考)

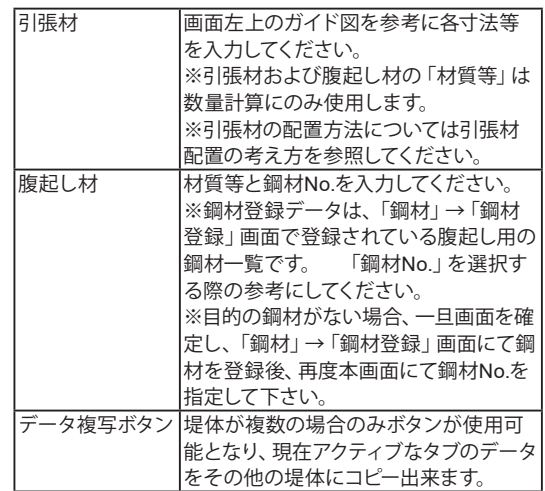

## <span id="page-15-0"></span>6 設計条件表

設計条件表に作図する以下の項目を指定します。

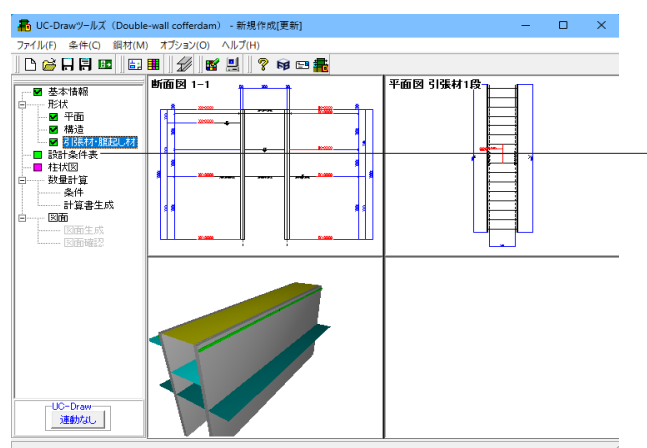

## 設計条件表

項目ツリーから<設計条件表>を選択します。

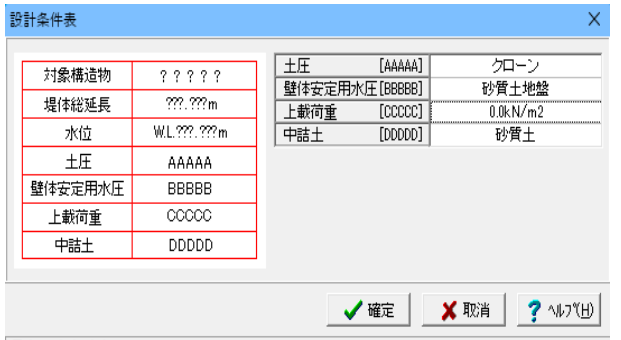

最大50文字(半角)

#### 設計条件表

以下の入力内容を変更し、確定を押します。

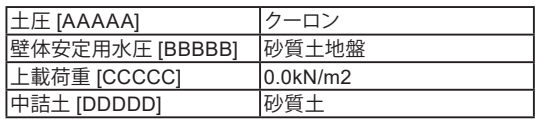

※(参考)

※いずれも文字列を入力してください。 ※設計条件表には、本画面にて入力された情報をそのまま作 図します。

※上記以外の項目については、以下の内容を作図します。 ■対象構造物…

「条件(C)」→「図面生成条件(G)」画面の「対象構造物名」 ■堤体総延長

<<<1提体の場合>>

ツリービューの「形状」→「平面(1堤体用)」画面の「延長」

<<任意形の場合>> ツリービューの「形状」→「平面(任意形用)」画面の「内壁延 長」の合計

■水位

<<1提体の場合>>

ツリービューの「形状」→「構造」画面の「堤外側水位」

<<任意形の場合>>

ツリービューの「形状」→「平面(任意形用)」画面の「メイン画 面表示断面図」でチェックがついている提体の「形状」→「構 造」画面の「堤外側水位」

## 7 柱状図

柱状図を作図するために必要なデータ(地層・N値情報)および書式情報の確認・修正を行います。

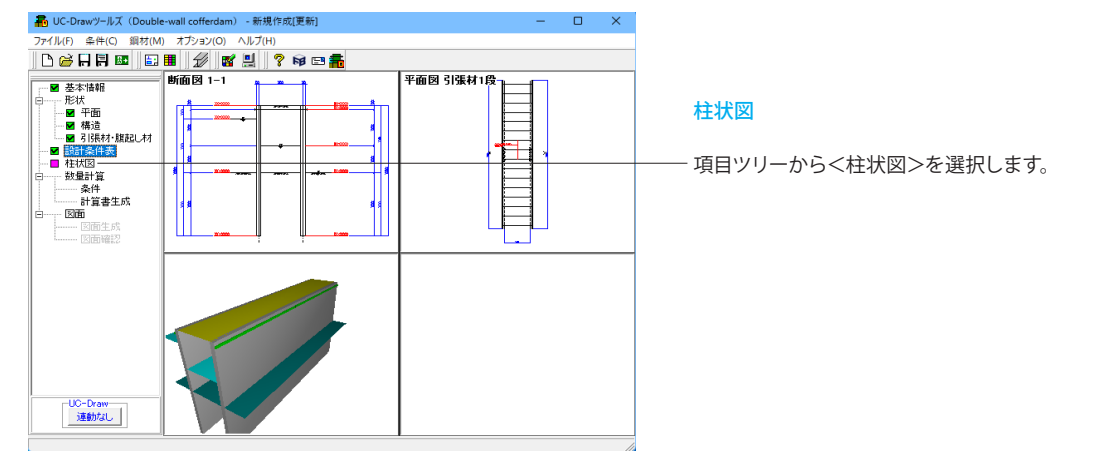

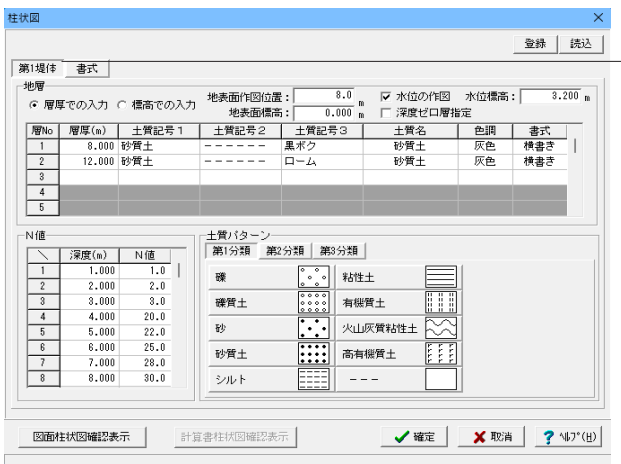

### 第1堤体 タブ

以下の入力内容を変更し、確定を押します。

### 地層

水位の作図: チェックをつけます 水位標高  $<$ 3.2 $>$ 

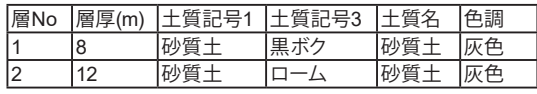

#### N値

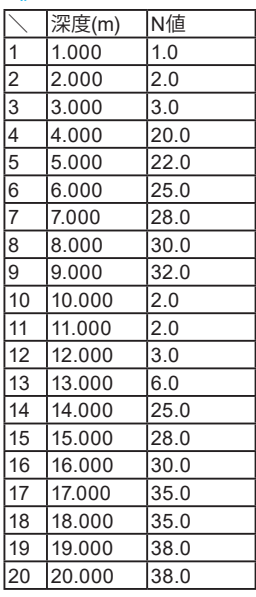

#### 表記情報

地表面作図位置  $<8>$ 

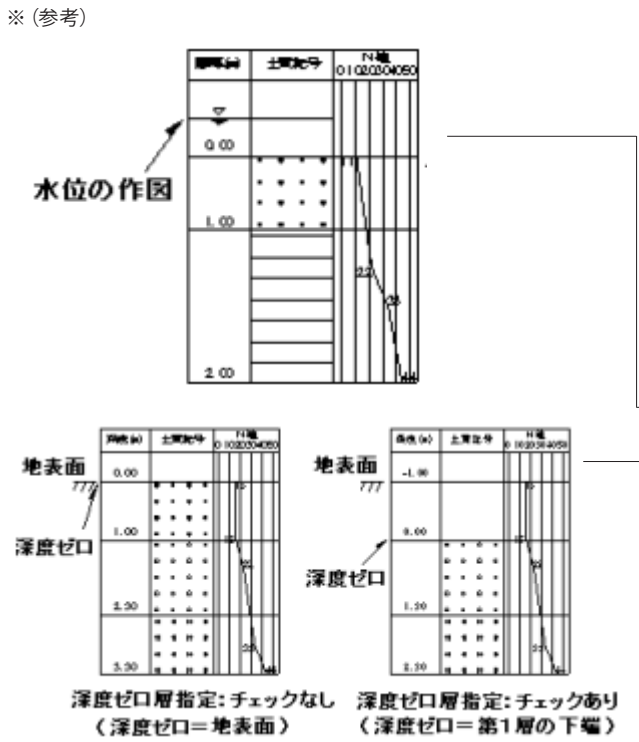

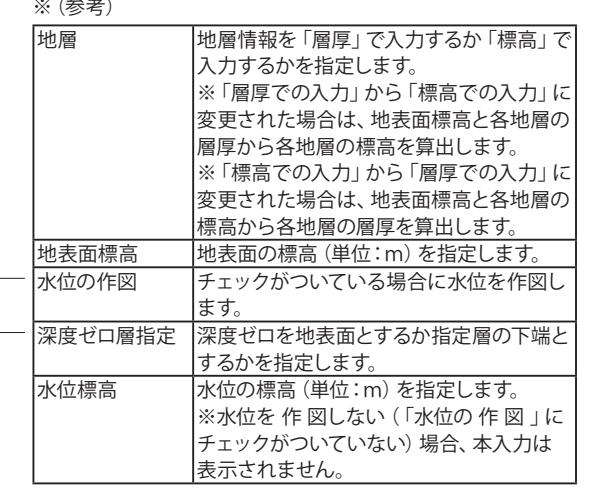

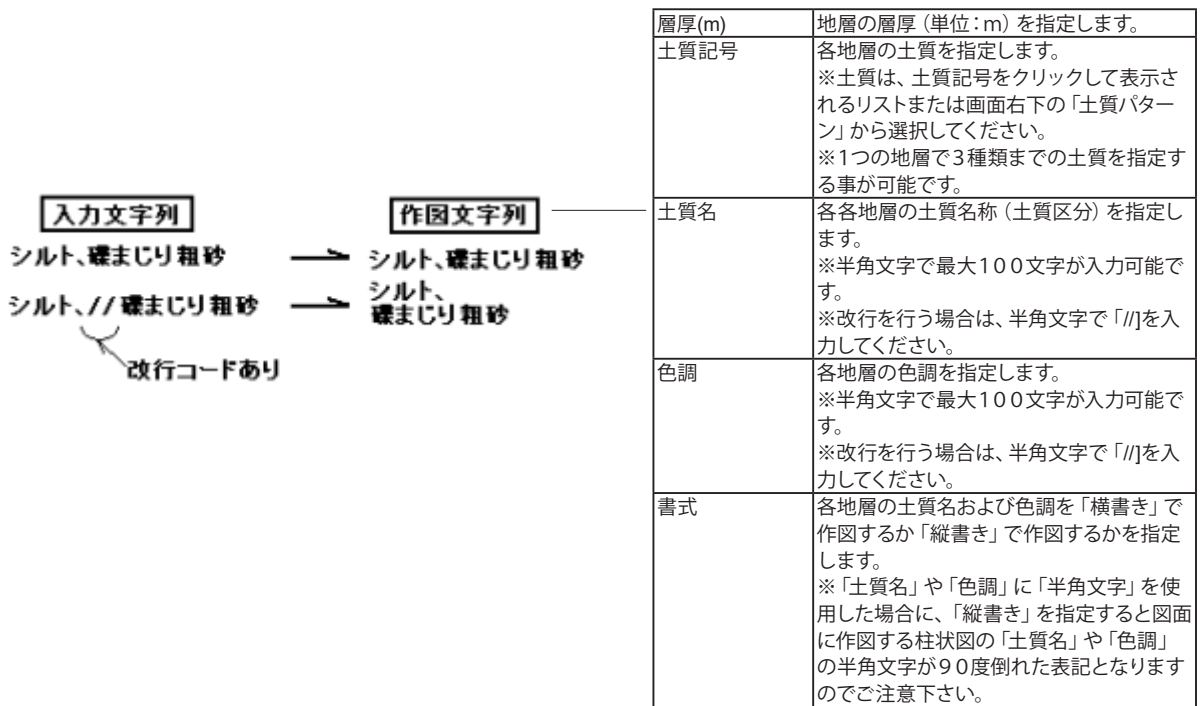

### 書式タブ

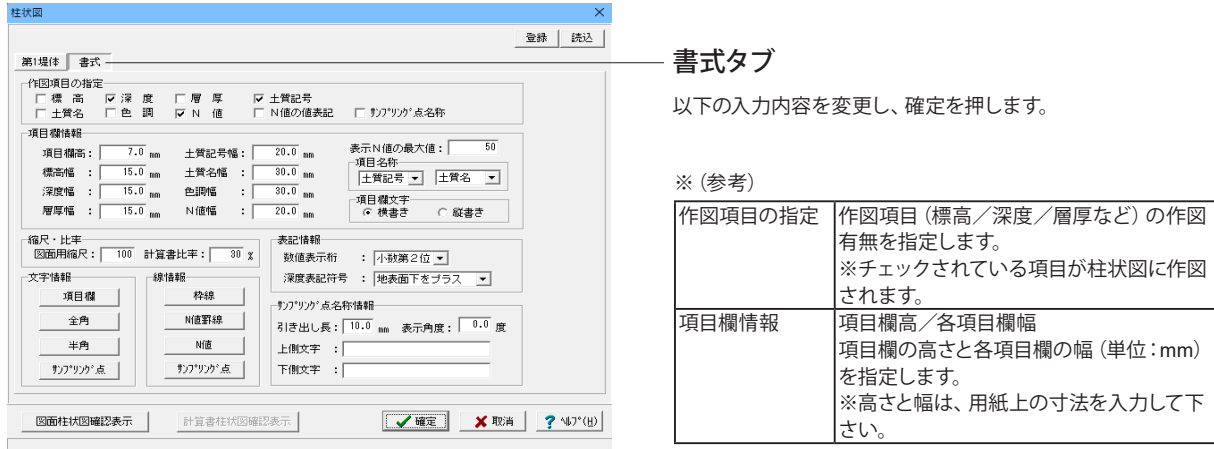

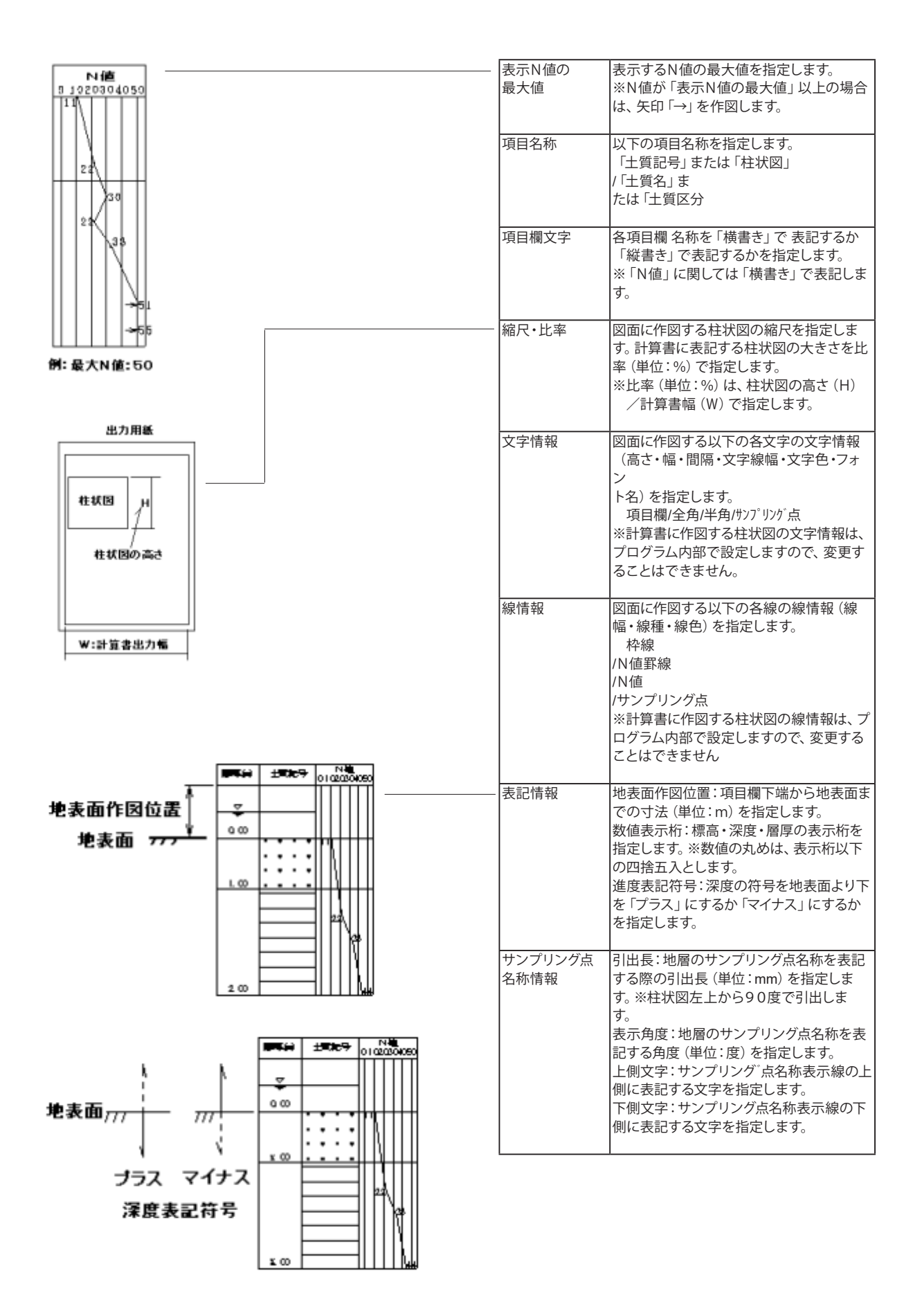

## <span id="page-19-0"></span>8 数量計算

## 8-1 数量計算

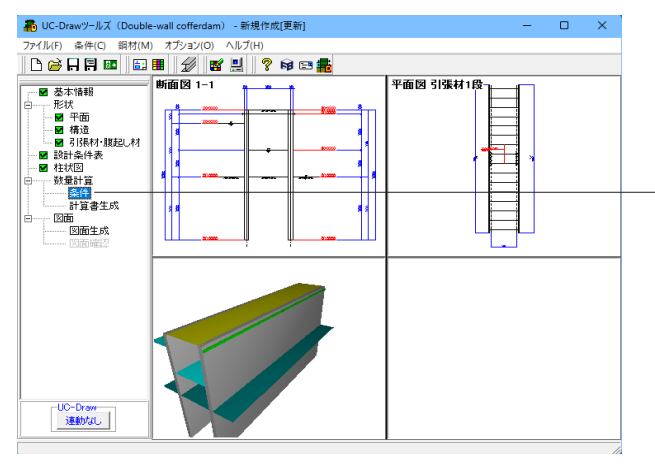

#### 数量計算-条件 × 書式 長さー 質量 鋼矢板

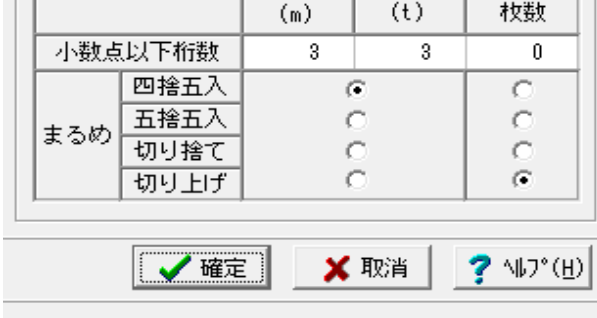

#### 数量計算

項目ツリーの<数量計算>から<条件>を選択します。

#### 数量計算-条件

今回は特に編集する必要はありません。 そのまま確定ボタンを押します。

### ※(参考)

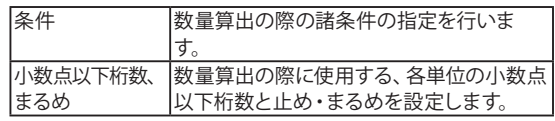

## 8-2 計算書作成

数量計算書のプレビューを行います。 ※数量計算書の操作方法に関しては、「F8 出力編集ツール」のヘルプを参照してください。 ※数量計算書には、使用する部材のみ表記します。

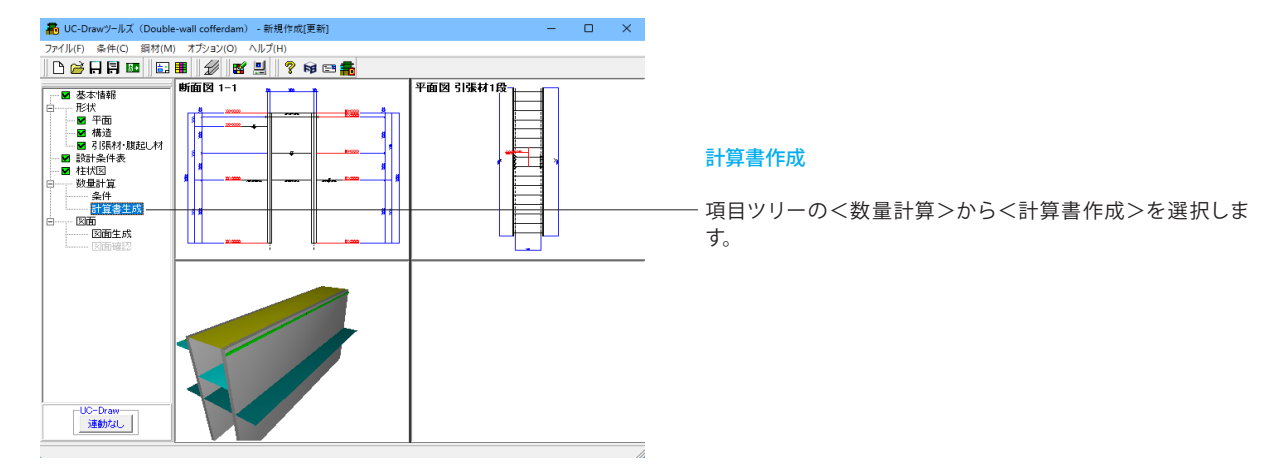

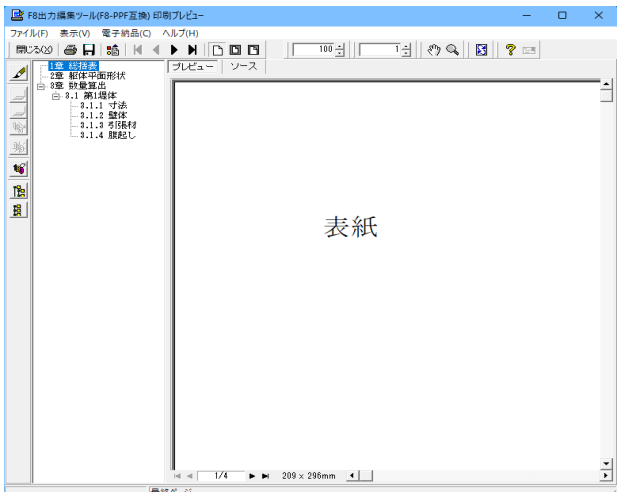

「F8出力編集ツール」画面が表示されます。 下記画面と説明に従って適宜設定を変更してください。

### 見出しの編集

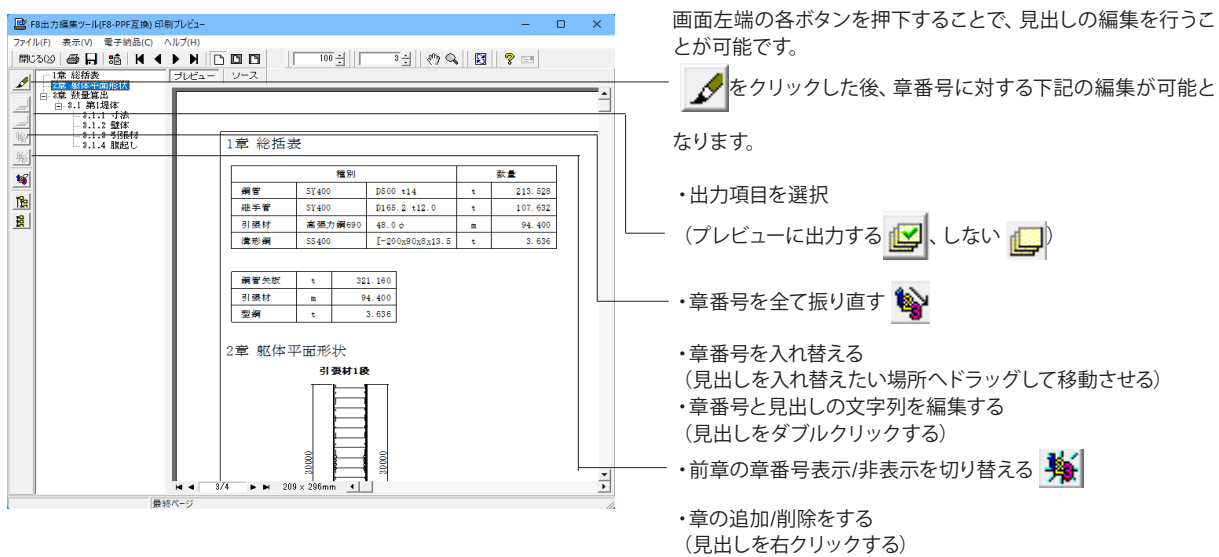

### スタイル設定

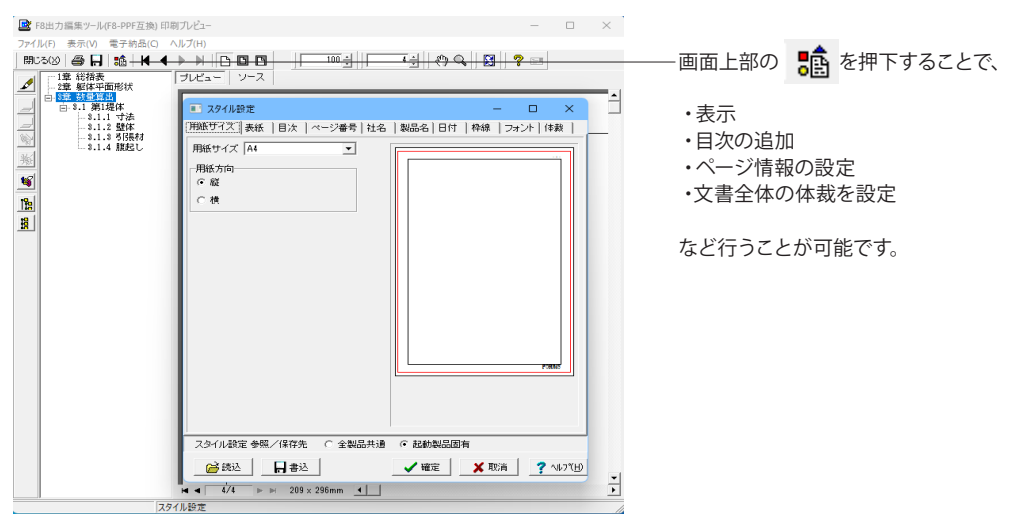

#### ソースの編集

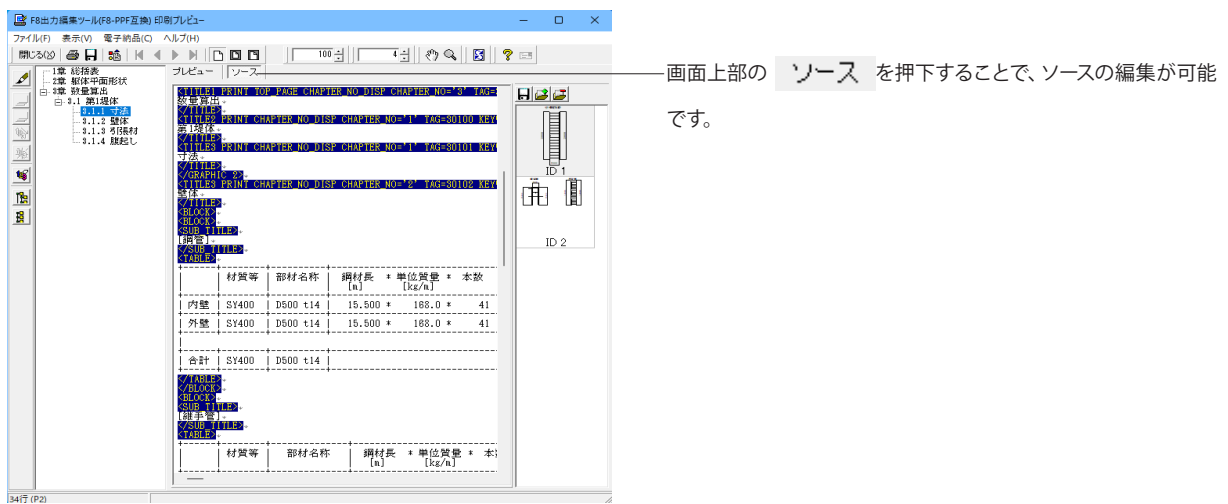

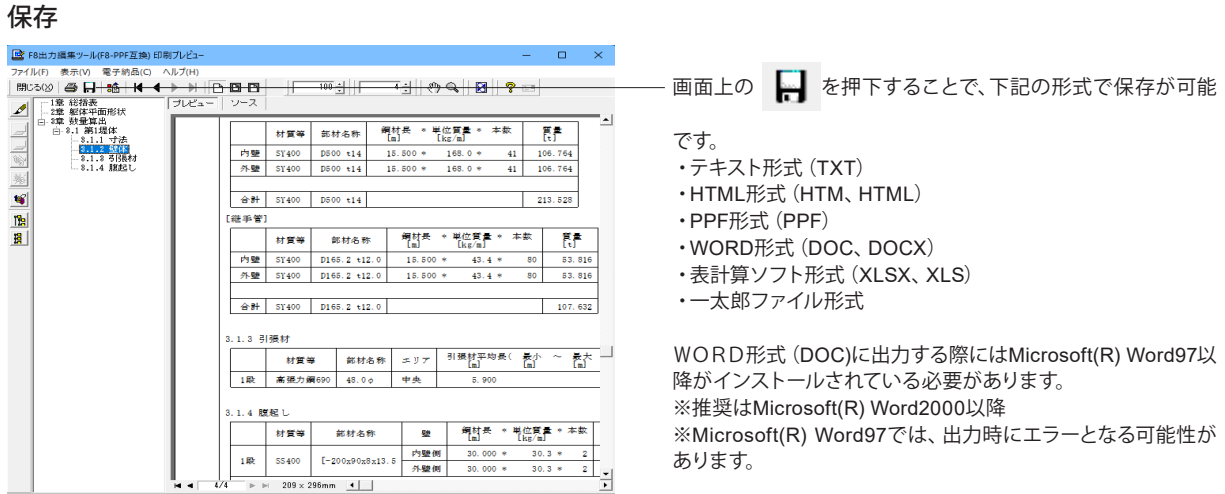

#### 印刷

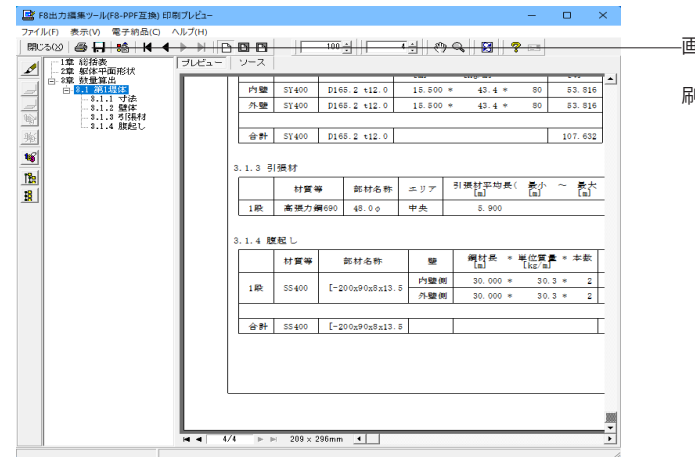

■面上の ● を押下することで、現在表示している文書の印

刷が可能です。

## <span id="page-22-0"></span>9 図面作成

本メニューは、ツリービューの「基本情報」「形状」「設計条件表」「柱状図」が入力済みとなった時点で有効となります。 ※「条件(C)」→「図面生成条件(G)」画面の「図面生成時のレイアウト確認・修正」が「する」と設定されている状態で図面 生成を行うと、生成実行中に「レイアウト確認・修正」用の画面が表示されますので、必要に応じ図形の配置図面の変更や 作図位置の変更などの図面レイアウトの調整を行ってください。

※生成した図面の表示や印刷、出力(SXF・DXF・DWG・JWW・JWC)は、「図面確認」または「UC-Draw」にて行ってく ださい。

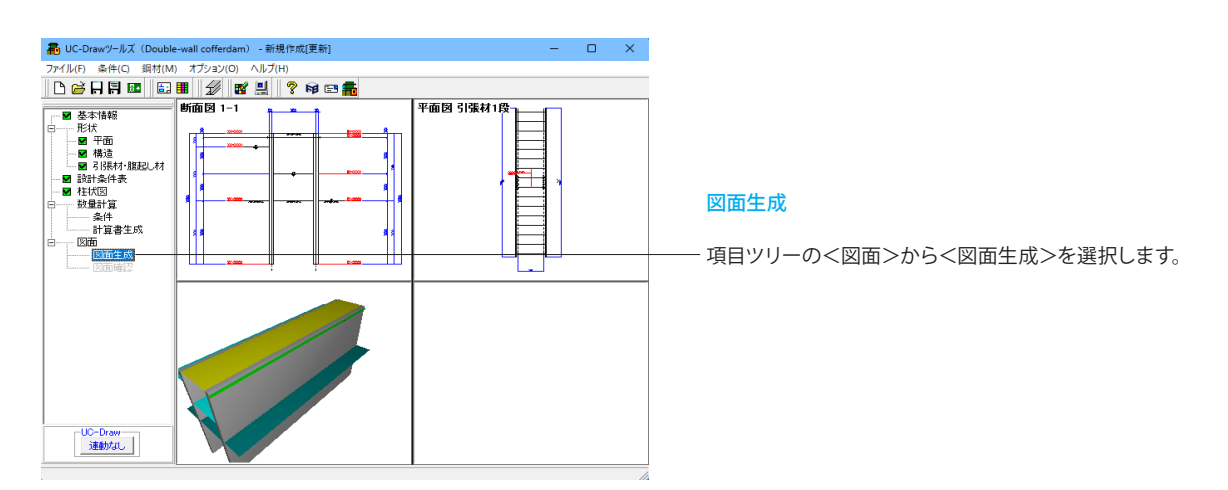

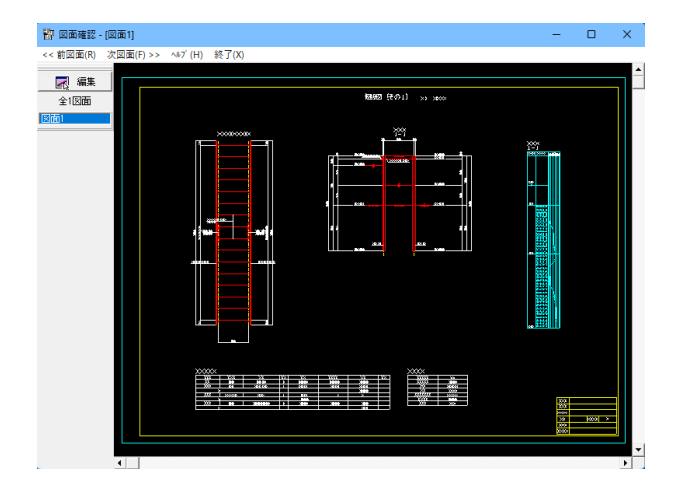

#### 図面確認

図面生成が終了すると、<図面確認>ウィンドウが表示されま す。ここで図面の確認、編集、印刷等が行えます。

## <span id="page-23-0"></span>9-1 図面表示

### 表示モード

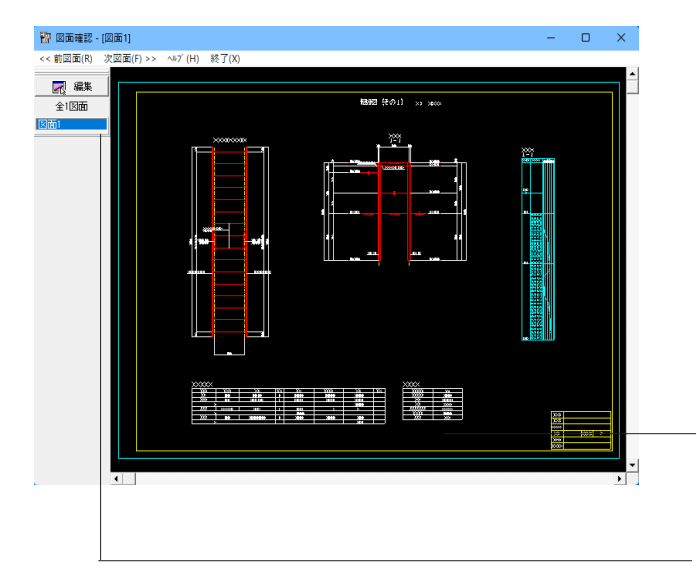

#### 図面確認

項目ツリーの<図面>から<条件>を選択します。

<図面確認>画面は<表示モード>で起動し、<選択ウィンド ウ>と<図面ウィンドウ(表示モード用)>が表示されます。 図面確認を終了する場合は、メニュー<終了>をクリックして ください。

図面ウィンドウ

#### 編集ウィンドウ

#### ※(参考)

- ◆図面の切替
- 図面が複数ある場合、「選択ウィンドウ」で表示したい図面 をクリックするか、または「図面確認」画面メニューの 「<<前図面(R)」、「次図面(F)>>」をクリックすることで、各 図面を表示することができます。
- ◆図面の表示

### <拡大表示>

拡大表示したい領域を囲む矩形の隅点をクリックで指定し、

ドラッグしたまま対角にある隅点までマウスを移動し、ドラッ

グを解除します。矩形で指定した領域が拡大表示されます。

#### <図面全体表示>

 拡大表示している図面ウィンドウ内で右クリックします。図 面全体を表示する図面表示に戻ります。

#### <表示領域の移動>

図面ウィンドウの右側および下側のスクロールバーまたは

キーボードの「↑・↓」「→・←」キーの押下で上下左右に表示領 域が移動します。

※スクロールマウスを使用していた場合、ホイールによる拡大・ 縮小表示および表示領域の移動が行えます。

拡大:ホイールを前方向に回転

**編**バ・・・・・ このの15.000円15

移動:ホイールを押したままでのドラッグ

## <span id="page-24-0"></span>9-2 図面編集

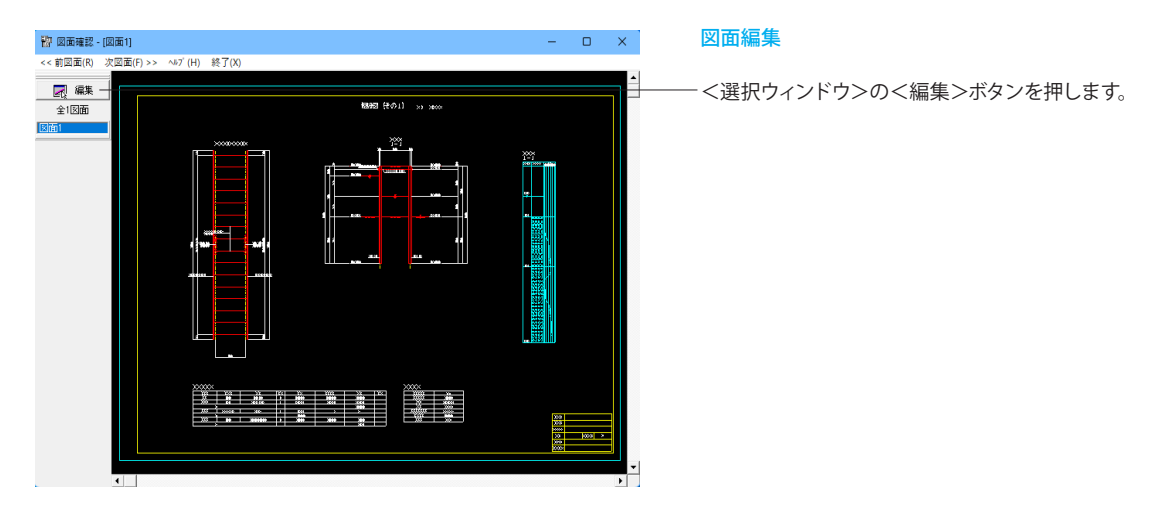

編集モード

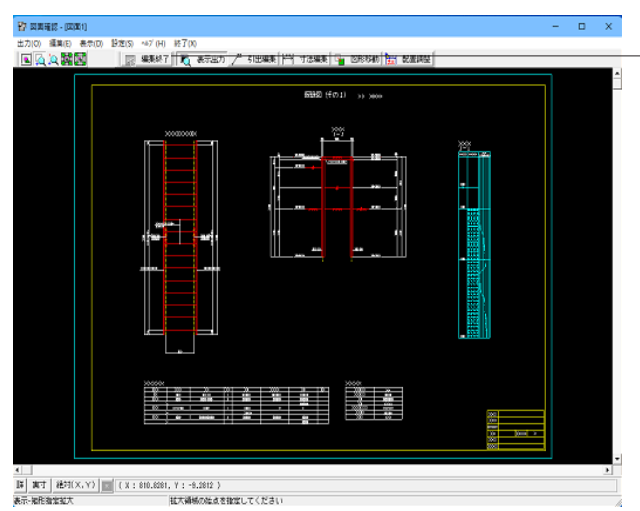

<編集モード>に移行し、「図面ウィンドウ(編集モード用)」 に切り替わりますので、編集用のメニューを選択して図形・寸 法線・引出線の移動を行います。詳しい編集方法は下記以降 を参照してください。

なお、<表示モード>へは、「図面ウィンドウ(編集モード用)」 のく編集終了>ボタンクリックで戻ります。

図面の表示 (編集モード)

<表示>メニューまたはツールバーのボタン等にて拡大表示や図面全体表示が行えます。 編集作業中も「図面の拡大・縮小表示」や「図面の表示領域の変更」は可能ですので必要に応じて操作して下さい。

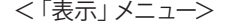

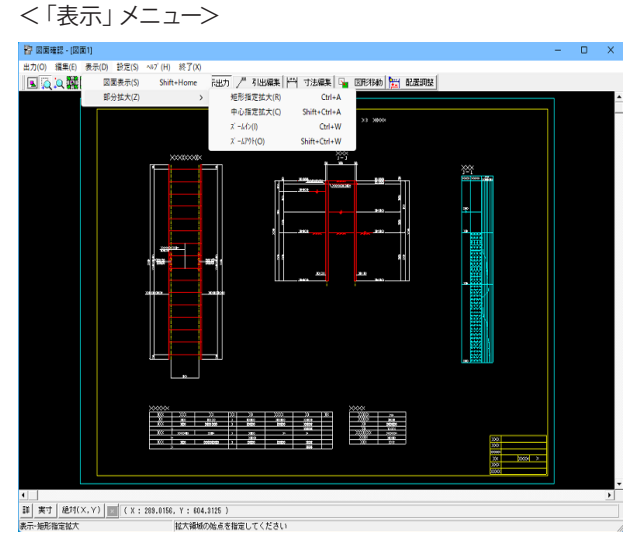

<ツールバー>

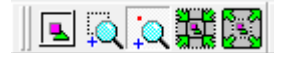

<マウス操作> スクロールマウスを使用していた場合、ホイールによる拡大・ 縮小表示が行えます。 ①拡大:ホイールを前方向に回転 ②縮小:ホイールを後方向に回転

#### 図面移動

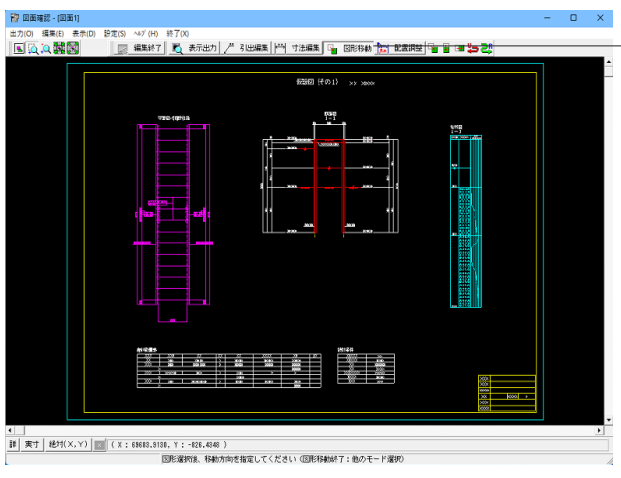

#### 図面移動

①ツールバーの<図形移動>ボタンを押します。

②移動したい図形をクリック(クリック指定)するか、またはマ ウスで図形の周りを囲むようにドラッグ(BOX指定)して選択 します。

選択された図形は選択状態表示(ピンク色)に変わります。

③「編集」-「任意移動」、「垂直移動」または「水平移動」メ ニューを選択します。マウスカーソルが <del>①</del> に変わり、移動基

準点待ち状態になります。

④クリックで移動する図形の基準点を指定します。指定後、マ ウスカーソルは元の状態に戻ります。

⑤クリックで移動先を指定すると、指定された位置に図形が移 動します。移動後は、マウスカーソルが <del>①</del> に変わり、移動基 準点待ち状態に戻ります。

⑥右クリックで移動処理が終了し、②の図形選択待ち状態に 戻ります。

 ※図形選択は、同じ縮尺の図形のみ複数選択が可能です。 異なる縮尺の図形は一度に選択できませんので、別々に移 動してください。

 ※1つ1つ図形を選択する場合は「クリック指定」で、複数の 図形をまとめて選択する場合は「ドラッグによるBOX指定」 で選択してください。なお、「ドラッグによるBOX 指定」の場 合、少しでもBOX(矩形)に掛かる全ての図形が移動対象とし て選択されます。

 ※図形選択をShift キーやCtrl キーのキーボードとの併用で 行うと、追加選択や選択解除などの選択方法の変更が行えま す。

 ※図形移動モード中も「図面の拡大・縮小表示」や「図面の 表示領域の変更」は可能ですので、表示状態を変更しながら の図形移動が行えます。

 (「矩形指定拡大」、「中心指定拡大」を実行後に拡大実行 を終了する場合は、マウスを右クリックしてください。)

※行った編集処理を一つ一つ取り消しながらさかのぼる「ア ンドゥ」は「編集」-「アンドゥ」メニューで、アンドゥした処理 を復元する「リドゥ」は「編集」-「リドゥ」メニューで行えま す。

#### 寸法線編集

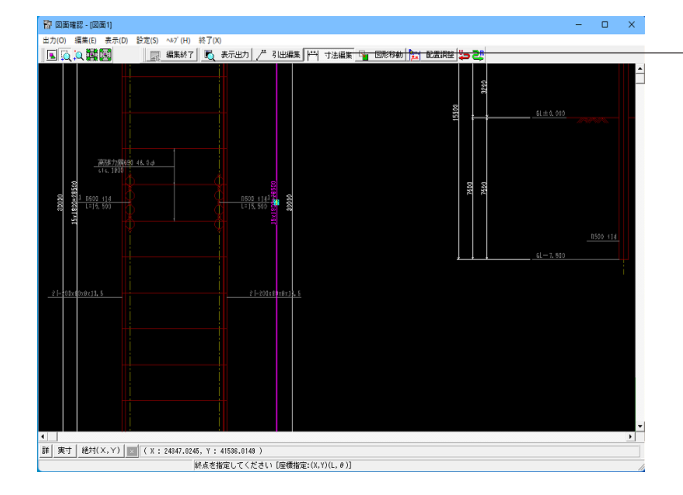

## <u> 12400 </u>

#### 寸法線編集

ツールバーの<寸法編集>ボタンを押します。

 寸法線以外の要素がトーンダウン表示に変わり、寸法線選択 待ち状態になります。

編集したい寸法線をクリック指定で選択します。選択された寸 法線は選択状態表示(ピンク色)に変わります。

編集するハンドルをクリックで選択します。ハンドルの表示状 態が変わります。

マウスカーソルを編集先に移動してクリックします。編集後は、 寸法線選択待ち状態に戻ります。

ハンドルとは、選択状態に指定された寸法線や引出線に表示 される矩形マークのことです。

ハンドルとは、選択状態に指定された寸法線や引出線に表示 される矩形マークのことです

 ※寸法線編集モード中も「図面の拡大・縮小表示」や「図面の表示領域の変更」は可能ですので、表示状態を変更しなが ら寸法線編集が行えます。

 (「矩形指定拡大」、「中心指定拡大」を実行後に拡大実行を終了する場合はマウスを右クリックして下さい。) ※行った編集処理を一つ一つ取り消しながらさかのぼる「アンドゥ」は「編集」ー「アンドゥ」メニューで、アンドゥした処理 を復元する「リドゥ」は「編集」-「リドゥ」メニューで行えます。

ハンドル操作による編集は寸法線やハンドルの種類によって変わります。具体的な操作は以下を参照してください。

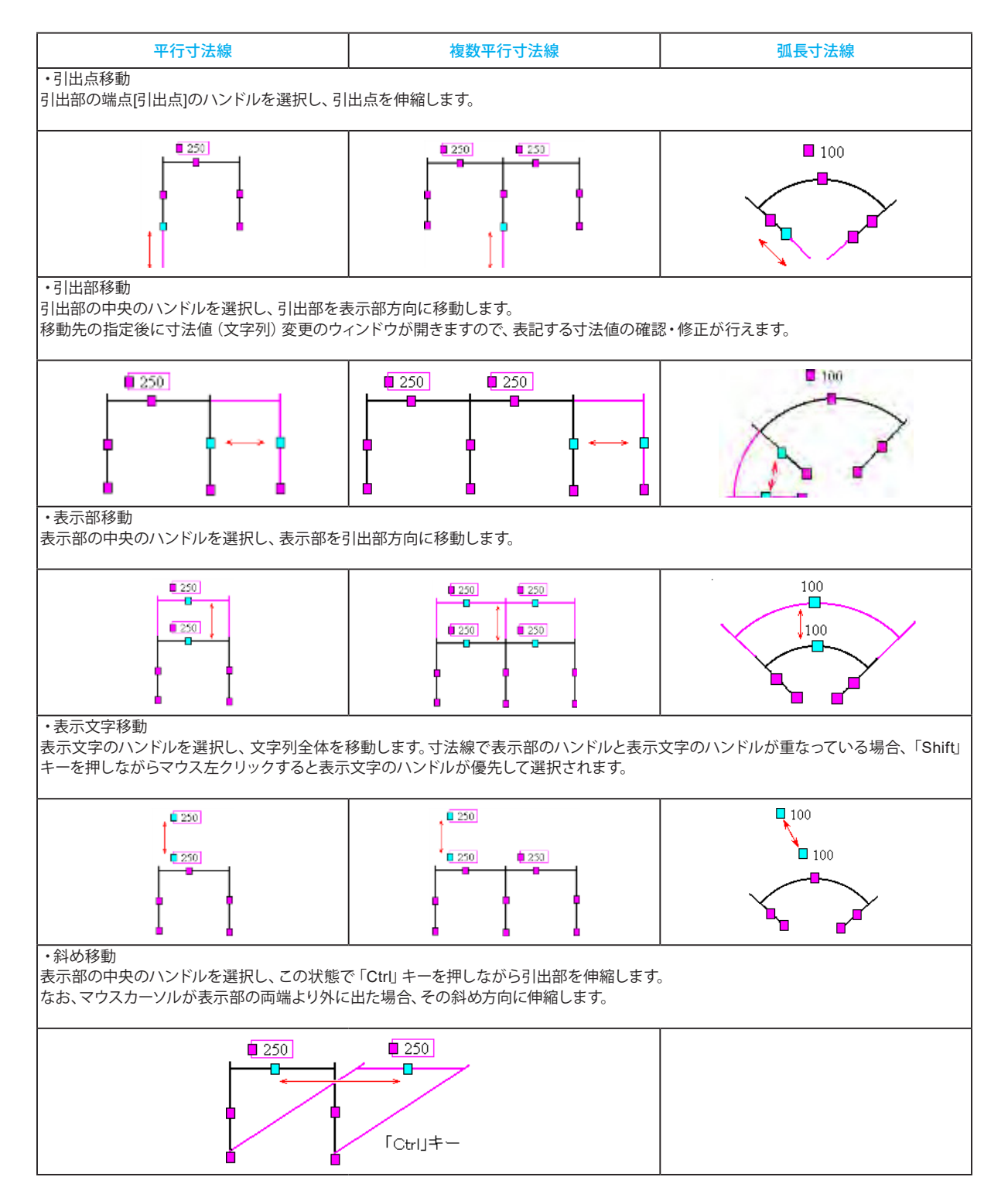

#### 引出線編集

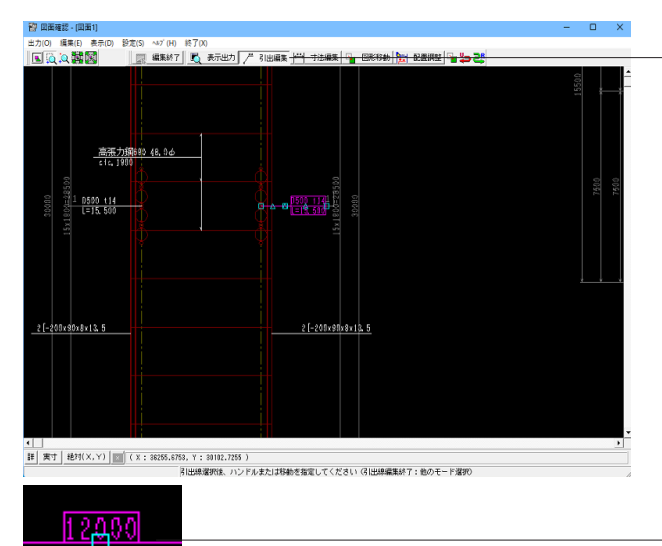

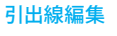

ツールバーの<引出編集>ボタンを押します。 引出線以外の要素がトーンダウン表示に変わり、引出線選択

待ち状態になります。

編集したい引出線をクリック指定で選択します。選択された引 出線は選択状態表示(ピンク色)に変わります。

編集するハンドルをクリックで選択します。ハンドルの表示状 態が変わります。

マウスカーソルを編集先に移動してクリックします。 移動後は、引出線選択待ち状態に戻ります。

ハンドルとは、選択状態に指定された寸法線や引出線に表示 される矩形マークのことです。

※(参考)

・メニュー選択による編集 上記の①~②と同じ手順です。 ③「編集」-「任意移動」メニューを選択します。 マウスカーソルが に変わり、移動基準点待ち状態になります。 ④クリックで移動する引出線の基準点を指定します。指定後、 マウスカーソルは元の状態に戻ります。 ⑤クリックで移動先を指定すると、指定された位置に引出線全 体が移動します。移動後は、移動基準点待ち状態に戻ります。 ⑥右クリックで移動処理が終了し、②の引出線選択待ち状態 に戻ります。

※「複数直線引出線」の場合、右クリックで表示される 「ポップアップメニューでの引出線編集」が行えます。

 ※引出線編集モード中も「図面の拡大・縮小表示」や「図面 の表示領域の変更」は可能ですので、表示状態を変更しなが らの引出線編集が行えます。

 (「矩形指定拡大」、「中心指定拡大」を実行後に拡大実行 を終了する場合はマウスを右クリックして下さい。)

 ※行った編集処理を一つ一つ取り消しながらさかのぼる「ア ンドゥ」は「編集」-「アンドゥ」メニューで、アンドゥした処理 を復元する「リドゥ」は「編集」-「リドゥ」メニューで行えま す。

図面生成を行い、編集画面において「引出編集」を行う場合、 引出を移動させると参照点(矢印の先)も一緒にずれてしま う。数値と下線のみ移動は可能か? (Q1-2-1参照)

[https://www.forum8.co.jp/faq/win/tools-doubleqa.htm#q1-2-](https://www.forum8.co.jp/faq/win/tools-doubleqa.htm#%EF%BC%B1%EF%BC%91%EF%BC%8D%EF%BC%92%EF%BC%8D%EF%BC%91%EF%BC%8E)1

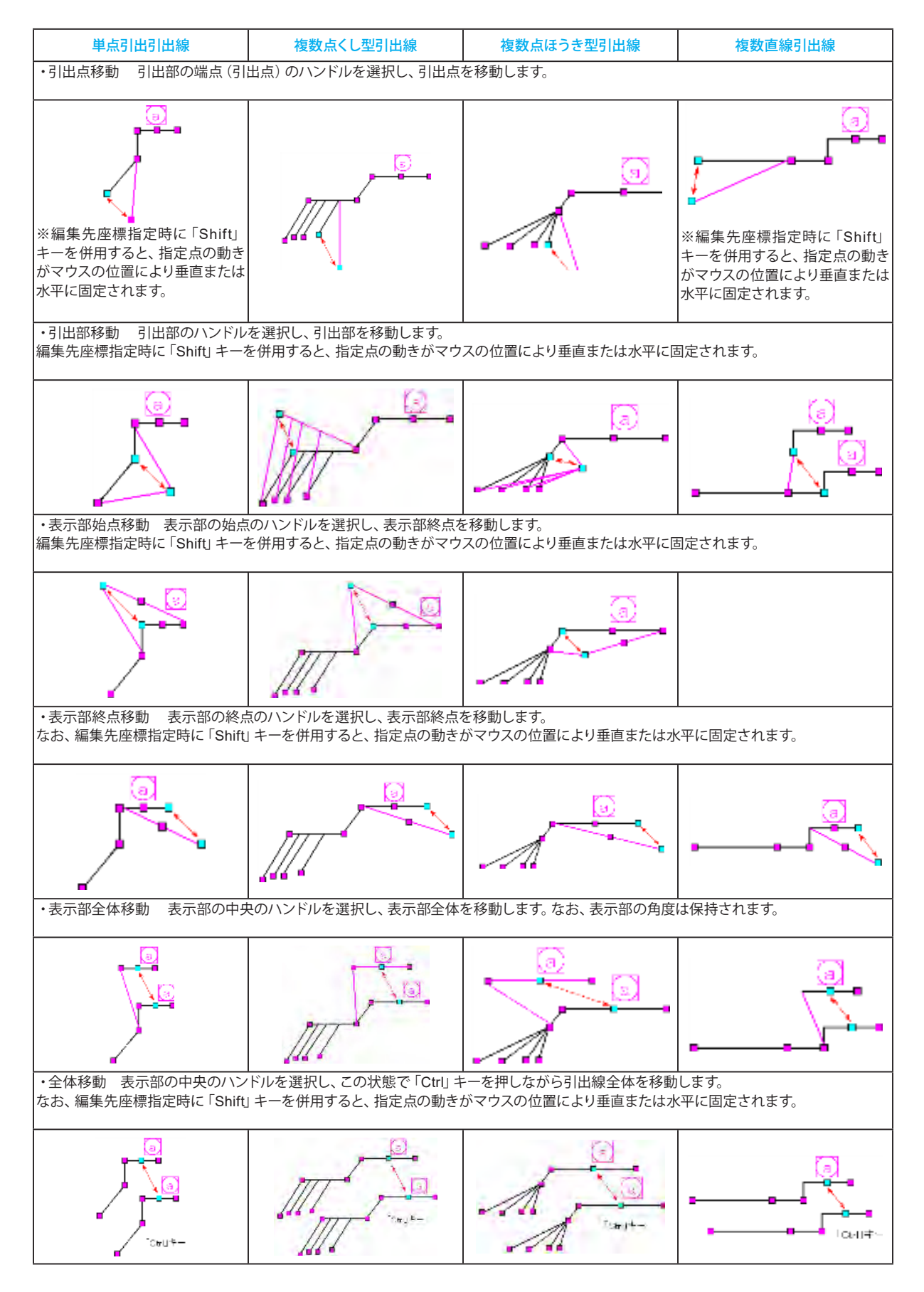

ハンドル操作による編集は引出線やハンドルの種類によって変わります。具体的な操作は以下を参照してください。

## <span id="page-29-0"></span>9-3 図面出力

図面をファイル (SXF ファイル・DWG ファイル・DXF ファイル・JWW ファイル・JWC ファイル) やプリンタ・プロッタへ出力 します。

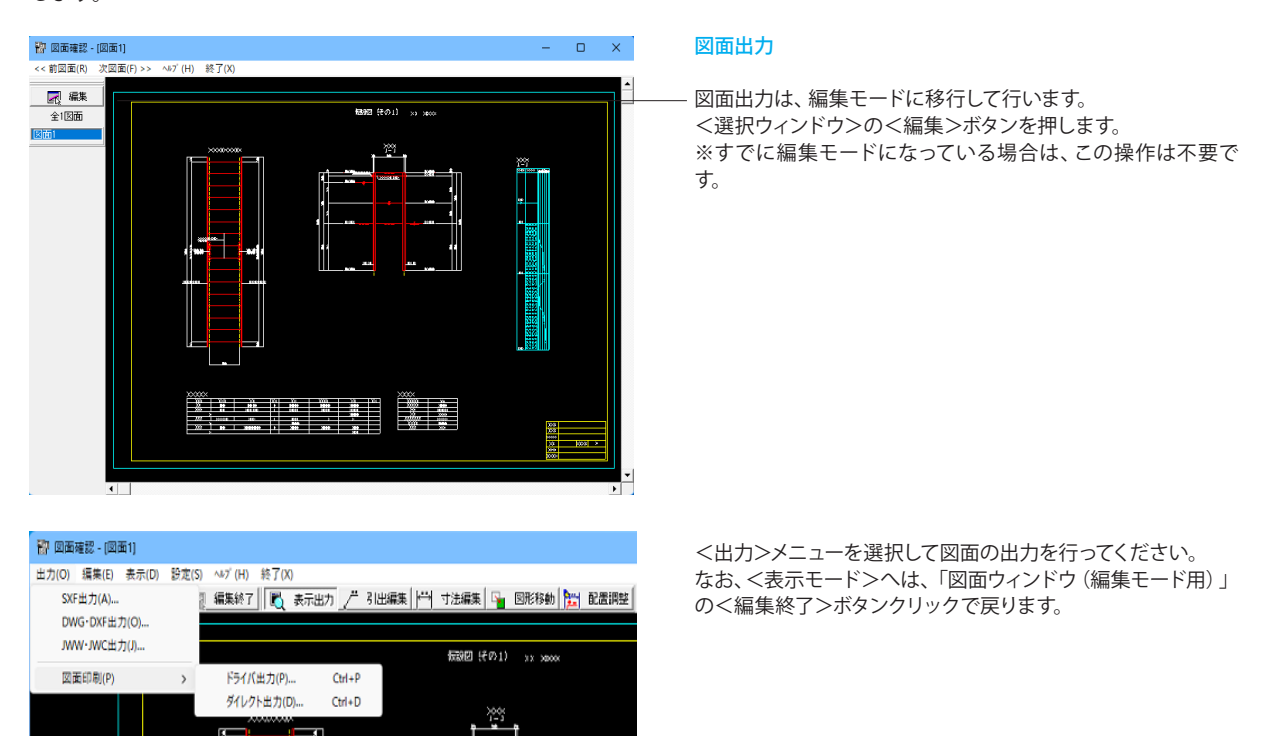

### ファイル出力

以下はSXF 出力の方法になりますがDWG・DXF ファイル・JWW・JWC ファイルへの出力も方法は同様です。

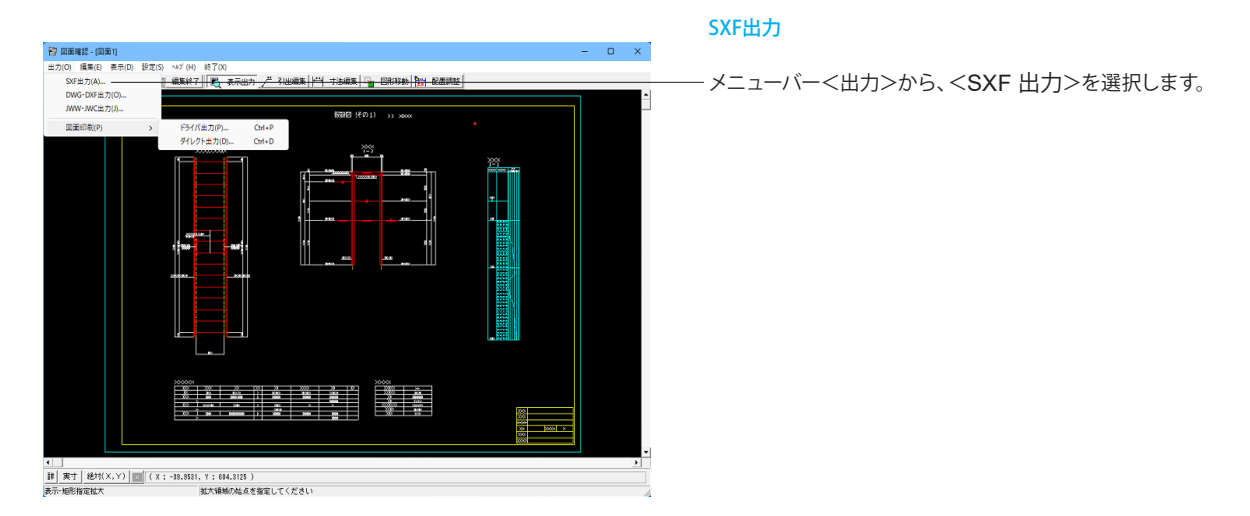

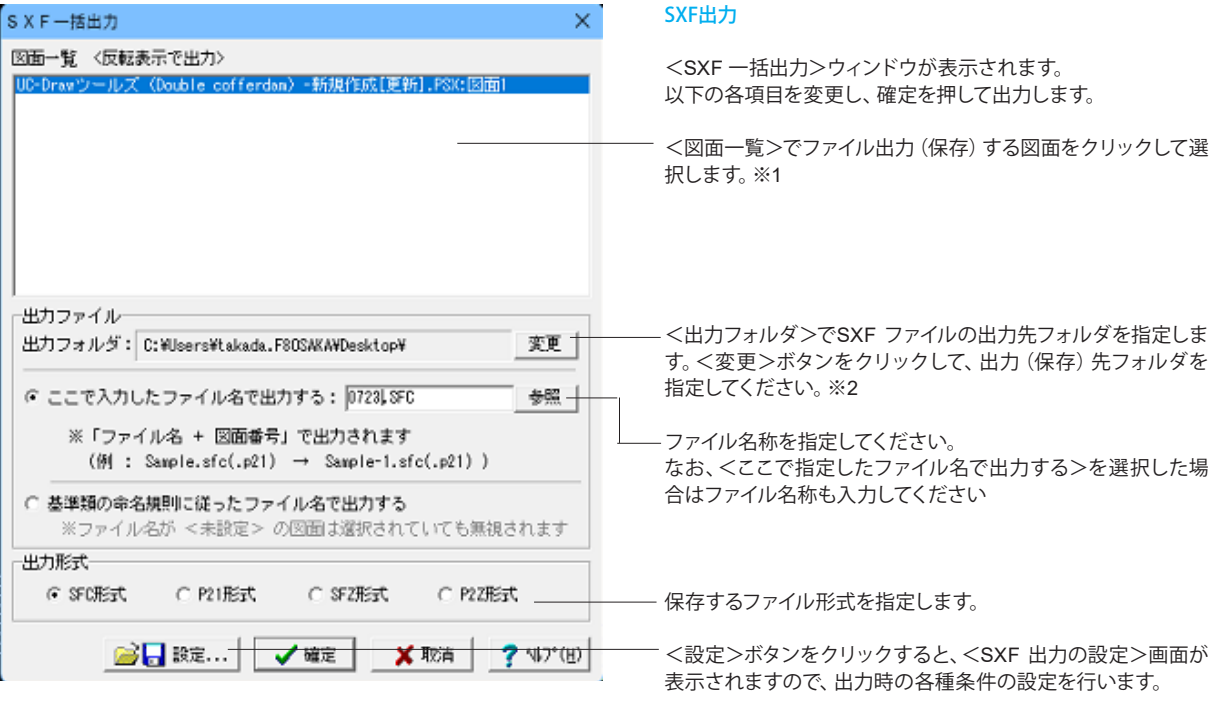

※(参考)

※1

図面は複数選択が可能です。

複数図面の選択は、「Shift」キー、「Ctrl」キーを併用しながら のクリックで行います。

・「Shift」キー+マウス:すでに選択状態の図面から指定した 図面までが選択されます。

・「Ctrl」キー+マウス :指定した図面のみの選択状態を変更 します。

※2

<参照>ボタンをクリックすると「名前を付けて保存」ダイアロ グボックスが表示されますので、保存するファイルの指定が行 えます。

<ここで指定したファイル名で出力する>場合、実際に保存す るファイルの名称は「入力されたファイル名に番号を付加した もの」になります。

<基準類の命名規則に従ったファイル名で出力する>場合、メ ニュー<設定>-<図面設定>の<ファイル名付け>で指定さ れた名称で出力します。

### 図面印刷

ドライバ出力

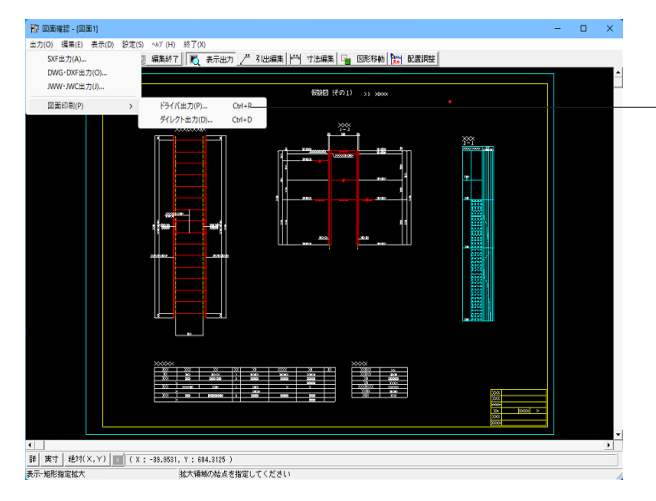

#### ドライバ出力

メニューバー<出力>から、<図面印刷>-<ドライバ出力> を選択します。

設定した線属性(線色、線幅)で、図面を印刷する方法 (Q1-2-11参照) [https://www.forum8.co.jp/faq/win/tools-doubleqa.htm#q1-2-](https://www.forum8.co.jp/faq/win/tools-doubleqa.htm#%EF%BC%B1%EF%BC%91%EF%BC%8D%EF%BC%92%EF%BC%8D%EF%BC%91%EF%BC%91%EF%BC%8E)11

#### 図面印刷

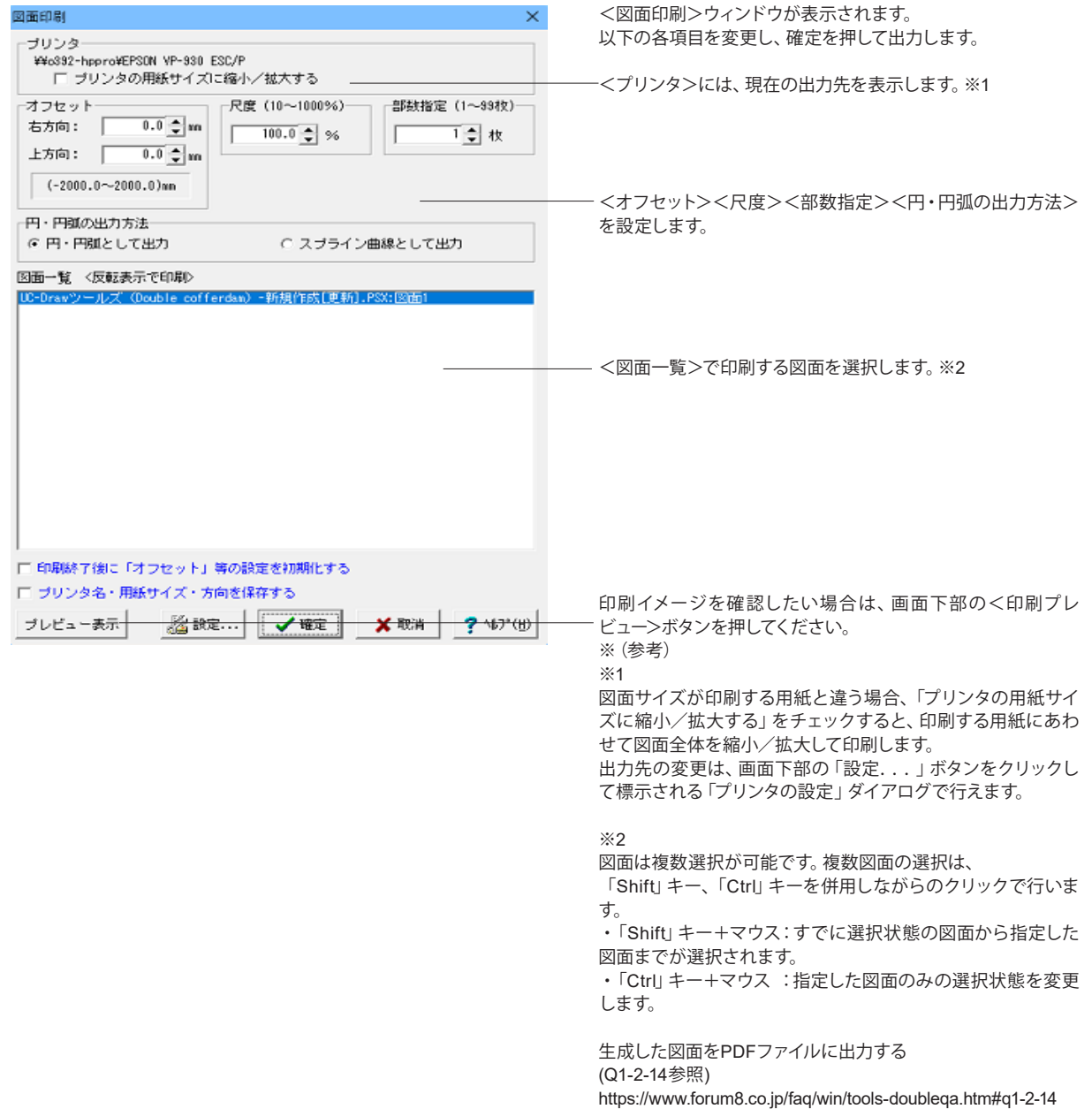

### ダイレクト出力

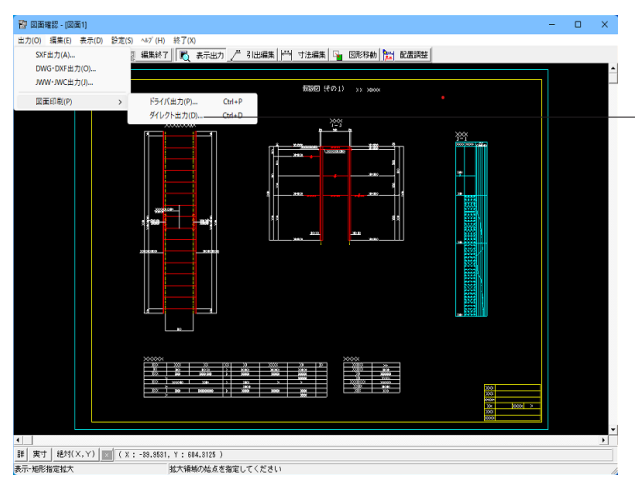

#### ダイレクト出力

メニューバー<出力>から<図面印刷>-<ダイレクト出力> を選択します。

#### プロッタダイレクト出力-図面出力

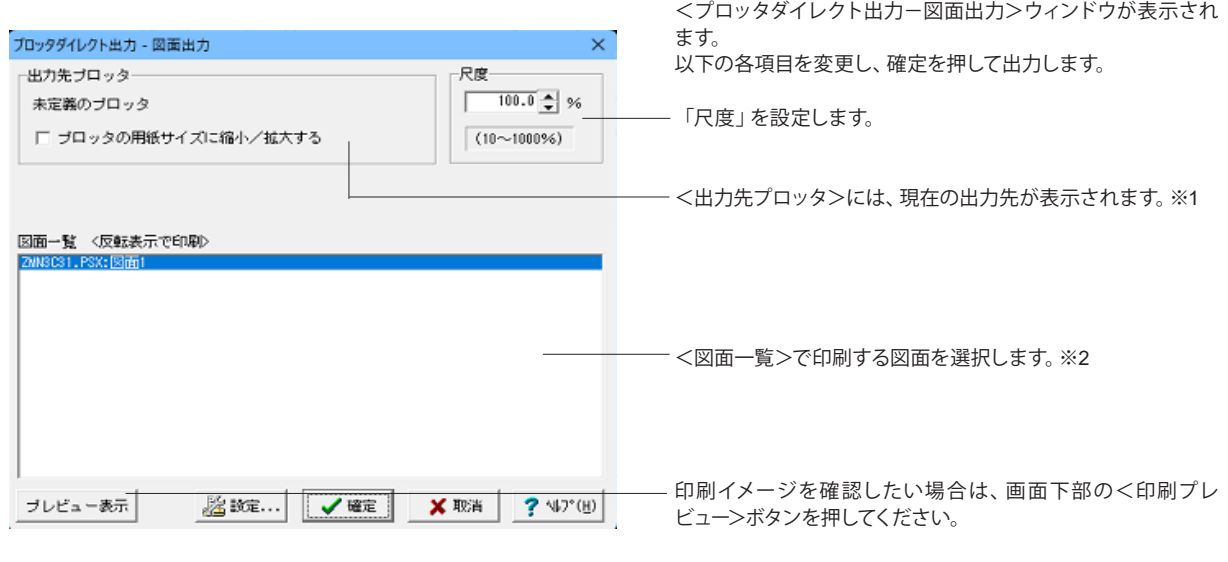

※(参考) ※1

「図面サイズが印刷する用紙と違う場合、「プリンタの用紙サ イズに縮小/拡大する」をチェックすると、印刷する用紙にあ わせて図面全体を縮小/拡大して印刷します。

※2

図面は複数選択が可能です。複数図面の選択は、「Shift」 キー、「Ctrl」キーを併用しながらのクリックで行います。 ・「Shift」キー+マウス:すでに選択状態の図面から指定した 図面までが選択されます。

・「Ctrl」キー+マウス :指定した図面のみの選択状態を変更 します。

## <span id="page-33-0"></span>10 ファイル保存

現在作業中の作図基本データと図面データをメニュー「ファイル」ー「名前を付けて保存」 または「上書き保存」でファイルに保存します。

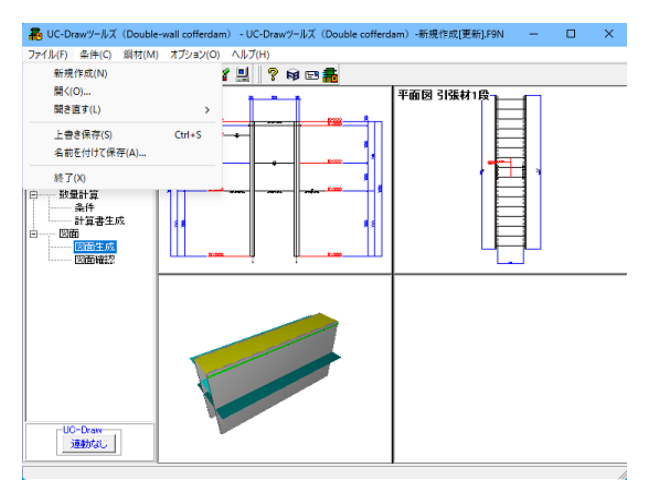

◆ファイル 名前を付けて保存

現在作業中の入力データと図面データを指定された名称で保 存します。

<名前を付けて保存>を選択すると、ファイル選択ウィンドウ が開きますので、ファイルを保存する場所を指定し、<ファイル 名>欄に任意のファイル名を入力して<保存>ボタンを押して ください。

※保存されるデータファイルは、入力データファイル(\*\*\*. F5W)と図面データファイル(\*\*\*.PSX)です。

図面データが生成されていない場合は、入力データファイルの み保存します。

◆ファイル | 上書き保存

現在作業中の入力データと図面データを現在のファイル名称 で上書き保存(更新)します。

一度も保存されていないデータを保存する場合は、<名前を付 けて保存>と同様の操作になります。

#### ※(参考)

 保存されるデータファイルは、入力データファイル(\*\*\*. F5W) と図面データファイル (\*\*\*.PSX) です。

図面データが生成されていない場合は、入力データファイルの み保存します。

ー...<br>メニュー<オプション>−<動作環境の設定>で、入力デー タおよび図面データを同じ名称のファイルに上書き保存する 場合に、バックアップファイルを作成するかしないかを指定す ることができます。

 作成する場合は、チェックボックスをチェックしてください。 なお、チェックした場合に作成されるバックアップファイルの 拡張子は、入力データファイルの場合は「\*.F7F~」、図面デー タファイルの場合は「\*.PSX~」となります。

 バックアップファイルは、拡張子の「~ (チルダ)」を削除す ることで本プログラムでの読み込みが可能です。

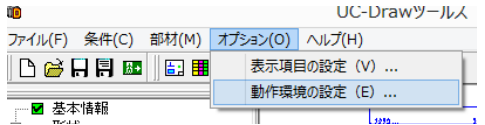

## <span id="page-34-0"></span>第3章 Q&A

## 1 UC-Drawツールズ「共通」

1. 図面作図条件

#### $01 - 1 - 1$ 図面作図条件におけるレイヤ属性の「線色」を変更したい。

 $A1 - 1 - 1$ 「図面作図条件-レイヤ属性」画面のレイヤに対する「線色」につきましては、各基準にて示されていますので変更するこ とはできません。このレイヤに対する「線色」は、例えば「図面作図条件-線属性-外形線-線色」の項目で「レイヤ値」と設 定されている場合に外形線を作図する際に使用(レイヤ属性で示された線色で作図)します。 従いまして、「図面作図条件-線属性-外形線-線色」に「レイヤ値以外の目的の色」を使用したい場合には、「図面作図条 件-線属性-外形線-線色」に「レイヤ値以外の目的の色」を設定してください。

#### $Q1 - 1 - 2$ 引き出し線と鉄筋加工の円の大きさを変更したい。

 $A1 - 1 - 2$ 鉄筋記号を囲む円の大きさを変更するには、メニューの「条件」-「図面作図条件」の「線属性」-「引出線」-「X文字属 性」にて「文字高さ」と「文字幅」を調整してください。 現状では「条件」-「図面作図条件」-「線属性」-「引出線」-「X文字属性」の「文字高さ」と「文字幅」で指定された サイズを円の大きさとしております。

#### $Q1 - 1 - 3$ 側面図の断面矢視(矢印+番号)を大きくしたい。

 $A1 - 1 - 3$ 「条件-図面作図条件-文字属性」の「矢視文字」のサイズ(高、幅)を調整してください。

#### $Q1 - 1 - 4$ 寸法線の乗算記号を変えたい。

 $A1 - 1 - 4$ 「条件-図面作図条件-線属性」画面で乗算記号を変更してください。

#### $Q1 - 1 - 5$ 文字が縮尺を変えても大きくなっていません。

 $A1 - 1 - 5$ 文字サイズは、縮尺によらず、図面作図条件画面の各画面の「文字属性」の値に従いますので、各画面にて目的の文字サ イズを入力し、図面生成を行ってください。

・引出線の文字サイズ

- 1) メインメニューから「条件ー図面作図条件ー線属性-引出線」 ダイアログを開く
- 2) 丸文字のサイズを「X文字属性」で変更する。
- ・寸法線の文字サイズ
	- 1)メインメニューから「条件-図面作図条件-線属性-寸法線」ダイアログを開く
	- 2)「文字属性」ボタンを押下、文字サイズを変更する。
- ・鉄筋表の文字サイズ
	- 1)メインメニューから「条件-図面作図条件-図形属性-鉄筋表」ダイアログを開く 2)「文字属性」ボタンを押下、文字サイズを変更する。
- $Q1 1 6$ 「図面枠線のマージン」の入力場所がわからない。
- $A1 1 6$ 下記で変更することができますので、変更後に図面作成を実行してください。 ・図面枠線のマージン 「条件-図面作図条件」-「図面属性-図面枠線」

#### $Q1 - 1 - 7$ 寸法線の寸法値を「㎜」単位で作図したい。

 $A1 - 1 - 7$ 「条件-図面作図条件-計算基準-止め・まるめ」画面で、寸法値の止め(小数点1位止め, ㎜止め)を選択して下さい。

#### $Q1 - 1 - 8$ 寸法線の寸法値を「㎜」単位で作図した際、部材配置の合計寸法値と配置幅寸法値が一致しない場合がある。

 $A1 - 1 - 8$ 寸法線の寸法値を「㎜」単位で作図した際、各寸法値を「㎜」単位で表示しますので、各寸法値によっては、お問合せの現 象が生じます。

<小数1位単位> 部材配置寸法( 99.5 + 4\*250.0=1000.0 + 100.5 )・・・表示合計:1200.0 部材配置幅 ( 1200.0 ) <㎜単位> 部材配置寸法( 100 + 4\*250=1000 + 101 )・・・表示合計:1201 部材配置幅 ( 1200 ) この現象を回避する(表示合計値を合わせる)には、部材配置位置を調整してください。

#### $01 - 1 - 9$ 図面の表題欄(タイトル版)を作図しないようにできないか?

- $A1 1 9$ 以下の設定により、表題欄(タイトル版)の無い図面を生成することができます。
	- ・「条件-図面作図条件-図面属性」画面を開く
	- ・「タイトル版-作図位置」の枠線からの離れ寸法(右端、下端)に「0」を入力
	- ・「確定」で「図面作図条件」画面を閉じ、図面生成を実行

#### $Q1 - 1 - 10$ 以前に設定した「図面作図条件」は、どこに保存されているか知りたい。

- $A1 1 10$ 設定された「図面作図条件」は、下記の作業領域(ファイルの場所)の図面作図条件ファイル「UC\_SAKUZU.SZJ」に保 存されています。
	- ・「図面作図条件」画面を開く。
	- ・「他製品の作図条件(SZJ)読み込み」ボタンを押下する。
	- ・「ファイルを開く」画面の「ファイルの場所」に保存されています。

#### $01 - 1 - 11$ 作図するフォントを変更するには?

- $A1 1 11$ 以下の設定により、作図するフォントを変更できます。
	- ・一括で変更
	- 1. 「条件-図面作図条件-レイヤ」画面を開く
	- 2.「各要素に以下のフォントを設定」をチェック状態にして、「フォント」を選択し「確定」する
	- 3.「図面生成」を実行する
	- ・個別に変更
	- 1.「条件-図面作図条件-図形属性・線属性・文字属性」画面を開く
	- 2.変更したい文字情報のフォントを変更し「確定」する
	- 3.「図面生成」を実行する

#### $Q1 - 1 - 12$ 生成する図面のレイヤ名称をライフサイクルに応じて変更することができますか?

- $A1 1 12$ 以下の操作でライフサイクルに応じたレイヤ名称に変更することができます。
	- ・「条件-図面作図条件-レイヤ属性」画面を開く
	- ・「主任主体区分」を目的のライフサイクル(測量:S、設計:D、施工:C、維持管理:M)に変更する
	- ※レイヤ名称の先頭文字がライフサイクルとなります。(例:構造物外形線レイヤ D-STR)

#### 1-2.図面確認

- $Q1 2 1$ 図面生成を行い、編集画面において「引出編集」を行う場合、引出を移動させると参照点(矢印の先)も一緒にずれてしま う。数値と下線のみ移動は可能か?
- $A1 2 1$ 引出線は、引出線の表示部(鉄筋記号・数値が作図された線)の中央の□をマウスで左クリックし、マウスを移動すること で引出線の移動を行うことが出来ますが、「Ctrl]キーを押しているか否かで以下のように移動状態が変カわりますので、 ご確認ください。
	- 「Ctrl]キー押している時 :矢印など引出線の全体を移動 「Ctrl]キー押していない時 :□部のある表示部のみ移動

#### $01 - 2 - 2$ 文字をゴシック体でDWG・DXF変換するとビックフォントになる。

- $A1 2 2$ DWG・DXF出力時のファイルバージョンを変更することで改善できます。 ・「図面確認-編集-出力-DWG・DXF出力-設定」画面を開く
	- ・「ファイルバージョン」・・・「Release12」以外にする。

#### $01 - 2 - 3$ 図面枠内の工事名、施工箇所等の名称変更、又当社オリジナルの作成方法はありますか?

- $A1 2 3$ 
	- 図面枠内の工事名、施工箇所等の名称変更につきましては、本プログラムでは入力・作図できませんのが、「UC-Draw」 のライセンスをお持ちの場合は下記の手順でオリジナルの表題欄を作成し「UC-Drawツールズ(Pile)」で使用することが 出来ます。

#### ■表題欄作成1

- 1.「UC-Draw」のメニュー「オプション-表シンボル生成機能」を選択
- 2.「表シンボル生成機能」でオリジナルの表題欄を作成(新規または既存ファイルを編集) <既存シンボルの編集例>
	- ・表シンボル生成機能で既存シンボル(UC-Drawインストールフォルダ内のUCCAD.HDF)を読込む
	- ・書式をオリジナルに編集(サイズ調整、会社名入力など)する
- 3.作成した表題欄を保存

#### ■実題欄作成?

- 1.「UC-Draw」の図面上でオリジナルの表題欄を作成(新規または既存ファイルを編集) <既存部品の編集例>
	- ・既存の表題欄部品(UC-Drawインストールフォルダ内のUCCAD.SDF)を図面上に貼り付ける ※「表示-シンボル貼り付けウインドウ」で既存部品を選択、貼り付ける。
- ・書式をオリジナルに編集(サイズ調整、会社名加筆など)する
- 2.メニュー「編集ー部品登録」を選択し作成した表題欄を保存
	- ・例えば、UC-Drawインストールフォルダ内のUCCAD.SDFに名前をつけて部品を登録する

#### ■上記表題欄を「UC-Drawツールズ(Pile)」で使用

- 1.「UC-Drawツールズ(Pile)」のメニュー「条件-図面作図条件」を選択
- 2.「作図条件」の「図面属性」を選択
- 3.「図面属性」の「タイトル版」で「ファイル名称」の「参照」を選択
- 4.上記で作成したファイル(\*.HDFまたは\*.SDF)を選択
- 5.「図面属性」の「タイトル版」で「タイトル名称」を選択
- 6.「確定」で作図条件を終了
- 7.「図面-図面作成」で図面を再作成

#### $01 - 2 - 4$ DWGへの変換時に「DWG・DXF出力の設定」-「DWG・DXF出力2」で「変換方法」を「ユーザー設定」にしてレイヤ名称 を個別に指定して変換しているのですが、設定したレイヤ名称でDWGへ変換されません。

- $A1 2 4$ 「レイヤ名称」の「ユーザー設定」は、図面生成段階で「レイヤタイプ」が「UC-Draw」の場合の設定ですので、「レイヤタ イプ」が「UC-Draw」タイプでない場合には使用していません。 以下の方法で目的のレイヤ名称を設定して下さい。
	- A)図面生成段階の「レイヤタイプ」をUC-Drawとする場合
	- ・「条件-図面作図条件-レイヤ属性」画面を開く
	- ・「レイヤタイプ」を「UC-Draw」に変更する
	- ・「図面生成」を行い「DXF¸DWG」出力を行う。

B)図面生成段階で、目的の「基準」を設定(基準に従ったレイヤ名称付け)する場合

- ・「条件-図面作図条件-レイヤ属性」画面を開く
- ・「レイヤタイプ」を目的の基準とする
- ・「図面生成」を行い「DXF¸DWG」出力を行う。

#### $01 - 2 - 5$ DWG・DXF出力した場合、文字列が分解されて出力される。

 $A1 - 2 - 5$ 「図面確認-編集-出力」画面の「設定」画面内に「文字単位で出力する」か「文字列単位で出力するか」かの設定を準備し ていますので、目的に合わせた設定にして出力してください。

#### $Q1 - 2 - 6$ 生成した図面をSXF形式(電子納品用図面形式)で出力したいが、OCF検定に合格しているか?

- $A1 2 6$ 生成した図面を「図面確認-編集-出力-SXF出力」画面にて「出力形式」から「P21形式」を選択し出力してください。 この「図面確認」からのSXF出力機能は、一般社団法人OCFのOCF検定(自動製図)に合格し、認証を取得しています。
- $01 2 7$ 図面をAutoCAD形式(DXF、DWG)で出力した場合、引出線や加工図の鉄筋記号が〇内に収まらない場合がある点を改善 する方法はありませんか?
- $A1 2 7$ 「図面確認-編集-出力-DWG・DXF出力」画面の「設定」画面内に「丸文字内の文字補正」設定を準備していますので、目 的に合わせた設定にして出力してください。

 ・「しない」・・・「鉄筋記号」を入力された文字サイズで作図します。(鉄筋記号が〇内に収まらない場合がありま す。)

・「する 」・・・「鉄筋記号」の文字が〇内に収まる文字サイズで作図します。

#### $Q1 - 2 - 8$ 生成した図面を「UC-Draw」へ連動し編集したい。

 $A1 - 2 - 8$ 弊社の2次元汎用CAD「UC-Draw」がインストールされている場合、メイン画面左下の「UC-Draw」-「連動なし」ボタン を押し、表示されるダイアログで「UC-Drawへの連動を行う」を選択、確定することで、「UC-Draw」への連動が可能とな ります。

> 「UC-Draw」では、連動された図面をUC-Drawの豊富な作図・編集・土木専用オプション(帯表、パラメトリックシンボ ル生成など)コマンドを使用し、効率よく編集することができます。

#### $01 - 2 - 9$ 図面生成の際にエラーコード「0xc0150002」が表示され、図面が生成できない場合がある。

 $A1 - 2 - 9$ 製品のインストールフォルダ内に「Microsoft Visual C++ 2008 再頒布可能パッケージ」(vcredist\_x86.exe) を保存して いますので、「vcredist\_x86.exe」を実行後、図面生成を行ってください。

#### $Q1 - 2 - 10$ DWG・DXF出力した図面の寸法線をAutoCADで編集した際に、寸法値も自動変更されるようにする方法はありませんか?

- $A1 2 10$ 「図面確認-編集-出力-DWG・DXF出力」画面の「設定-寸法線の出力-詳細」ボタンをクリックすることで表示される「寸 法線のDXF出力設定」ダイアログボックスで指定してください。
	- ・「寸法が変更されても文字列は固定」を選択した場合
		- 寸法線をAutoCADで編集した際に、寸法値の文字列は変更されません。(寸法値は固定状態)
	- ・「寸法の編集に合わせて寸法値を変更」を選択した場合
	- 寸法線をAutoCADで編集した際に、寸法値の文字列も変更されます。

なお、この設定の場合は、AutoCADで図面を開いた際に寸法線の文字列が自動で変更される場合がありますので、 ご 注意ください。

#### $Q1 - 2 - 11$ 設定した線属性(線色、線幅)で、図面を印刷する方法はありませんか?

- $A1 2 11$ 以下の操作で、設定した線属性(線色、線幅)の図面を印刷することができます。
	- ・「図面確認-編集-設定-色設定」画面を開く
	- ・「ここで設定した線幅を出力時に使用する」チェックボックスのチェックを外す
	- ・「編集色→出力色」ボタンをクリックし出力色を設定する
	- ・「確定」ボタンをクリックし「色設定」画面を閉じる
	- ・「出力-図面印刷-ドライバ出力」から印刷する

#### $01 - 2 - 12$ 図面確認画面で背景色を設定する方法はありませんか?

- $A1 2 12$ 以下の操作で、背景色を設定することができます。
	- ・「図面確認-編集-設定-色設定」画面を開く
	- ・「背景色-背景編集色」の「色」枠内をクリックし「色の設定」画面を開く
	- ・「基本色」から背景色を設定し「OK」ボタンをクリックする
	- ・「確定」ボタンをクリックし「図面の色設定」画面を閉じる

#### $Q1 - 2 - 13$ 図面確認画面の引出線編集時に、引出方向を簡単に変更する方法はありませんか?

- $A1 2 13$ 「複数直線引出線」の引出方向を以下の操作で変更することができます。
	- ・「図面確認-編集」画面で「引出編集」ボタンをクリックする。
	- ・「引出線」要素を選択(マウス左クリック)し、ポップアップメニューを表示(マウス右クリック)する。
	- ・ポップアップメニュー内から引出線の引出方向 (左側、右側、上側、下側) を選択 (マウス左クリック) する。

複数直線引出線を左側へ 複数直線引出線を右側へ

複数直線引出線を上側へ

複数直線引出線を下側へ

#### $Q1 - 2 - 14$ 生成した図面をPDFファイルに出力することができますか?

- $\Delta$ 1 2 14 以下の操作で、PDFファイルへ出力することができます。
	- ・「図面確認-編集-出力-図面印刷-ドライバ出力」画面を開く
	- ・「プリンタの用紙サイズに縮小/拡大する」チェックボックスにチェックを入れる
	- ・「設定」画面を開き「プリンター名」に仮想プリンター(例えば、Microsoft Print to PDF)を選択する
	- ・「用紙サイズ」「用紙の向き」を設定し「OK」ボタンクリックして設定画面を閉じる
	- ・「確定」ボタンクリックで出力を実行する

#### $1 - 3.$ 他

#### $Q1 - 3 - 1$ 製品が起動しない。

 $A1 - 3 - 1$ 以下の操作により改善したケースがございますので、以下の操作をお試しください。

> 「UC-Draw Tools Box culvert」の場合 ■「DrawBox」フォルダ名をリネーム 製品を終了した状態で下記のフォルダ名「DrawBox」を変更し(例:DrawBox\_Old)、正常に起動するかご確認くださ い。 ※ "UUUUU" の部分は使用中のユーザー名に置き換えてください。 C:\Users\UUUUU\AppData\Local\FORUM 8\DrawBox ↓ C:\Users\UUUUU\AppData\Local\FORUM 8\DrawBox\_Old

#### $01 - 3 - 2$ 製品起動時にエラーメッセージが出て起動しない。

以下の操作で改善される場合がございますので、お試し頂けないでしょうか。

- $A1 3 2$ 1.製品を閉じる。
	- 2.製品のインストールフォルダ内の「vcredist\_x86.exe」を実行する。 ※ 「vcredist\_x86.exe」とは「Microsoft Visual C++ 2008 再頒布可能パッケージ」です。 ※ 「vcredist\_x86.exe」を実行してパッケージのインストールを行ってください。
	- 3.製品が起動するかご確認ください。

#### $Q1 - 3 - 3$ 「図面生成」から「レイアウト確認・修正」ダイアログが表示されない。

- $A1 3 3$ 「レイアウト確認・修正」ダイアログは前回閉じた際の表示位置を保存しています。 マルチモニタからシングルモニタに変更されたとのことで、現在のモニタの範囲外にダイアログが表示されている可能性 があります。
	- 下記の方法で保存されている表示位置を修正してください。
	- 「UC-Draw Tools Pile」の場合
	- 1.「UC-Drawツールズ(Pile)」を終了
	- 2.「エクスプローラ」を起動し以下のフォルダに移動
	- C:\Users\UUUU\AppData\Local\FORUM 8\DrawPile\_V120\12300
	- ・「UUUU」はユーザー名
	- ・「12300」は製品バージョン
	- 3.「UCCADLayoutWindow.INI」を「メモ帳」で開く
	- 4. 「LYO\_Window」の下にある「Top」「Left」の値を 現在のモニタの解像度の範囲内表示に変更。 修正例  $Top = 100$ Left =  $100$
	- 5.「メモ帳」で「ファイル-上書き保存」を選択し閉じる
	- 6.「UC-Drawツールズ(Pile)」を起動して「図面生成」-「レイアウト確認・修正」で 「レイアウト確認・修正」ダイアログが表示されるかを確認

#### $Q1 - 3 - 4$ 2枚の図面を1枚にまとめたい。

- $\Delta 1 3 4$ 図面生成時に表示される「レイアウト確認・修正」画面での図形の図面間移動を使用して図形のレイアウトを編集してく ださい。
- $Q1 3 5$ 新規インストールして「レイアウト確認・調整」画面が表示されない。
	- 「条件-図面生成条件」画面で、「レイアウト確認・調整」を「する」に設定してください。
- $Q1 3 6$ レイアウトの調整をしたい。

 $A1 - 3 - 5$ 

 $A1 - 3 - 6$ 「条件-図面生成条件」画面で、「レイアウト確認・調整」を「する」に設定してください。

#### $01 - 3 - 7$ 以前登録したレイアウトを使用したい。

 $A1 - 3 - 7$ レイアウト調整画面で、以前登録した「レイアウトデータ名称」を選択して下さい。

#### $Q1 - 3 - 8$ レイアウト調整画面でオフセット設定が表示されない。

- $A1 3 8$ レイアウト調整画面上で、右クリックからポップアップメニューを表示し、「レイアウト情報」にチェックをつけてくださ い。
- $01 3 9$ レイアウト調整画面の「レイアウト情報」画面が表示されない。
- $A1 3 9$ レイアウト調整画面上で、右クリックからポップアップメニューを表示し、「レイアウト情報」にチェックをつけてくださ い。
- $Q1 3 10$ 「UC-Drawツールズ」で、「CAD統合版」のデータを読込んでも、「UC-Drawツールズ」では何も表示されない。
- $A1 3 10$ 以下の操作を行い「CAD統合版」データを保存したデータを「UC-Drawツールズ」で読込んでください。
	- ・「擁壁の設計」で「計算確認」を行う。
	- ・「図面作成」ボタンを押下して、図面作成へ移行する
	- ・「図面作成-基本条件」画面を入力済(紫 ⇒ 緑表示)状態にする。
	- ・「ファイル」メニューから「擁壁の設計」データを保存する。
	- ・保存したデータを「UC-Drawツールズ」で読込む

※Q&Aはホームページ(<https://www.forum8.co.jp/faq/win/tools-doubleqa.htm>)にも掲載しております

## UC-Drawツールズ Double-wall cofferdam

(二重締切工)操作ガイダンス

2023年 1月 第3版

発行元 株式会社フォーラムエイト 〒108-6021 東京都港区港南2-15-1 品川インターシティA棟21F TEL 03-6894-1888

禁複製

### お問い合わせについて

本製品及び本書について、ご不明な点がございましたら、弊社、「サポート窓口」へ お問い合わせ下さい。 なお、ホームページでは、Q&Aを掲載しております。こちらもご利用下さい。

> ホームページ **www.forum8.co.jp** サポート窓口 **ic@forum8.co.jp FAX 0985-55-3027**

Double-wall cofferdam(二重締切工) **操作ガイダンス**

**www.forum8.co.jp**

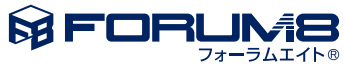